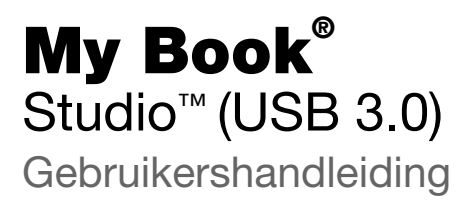

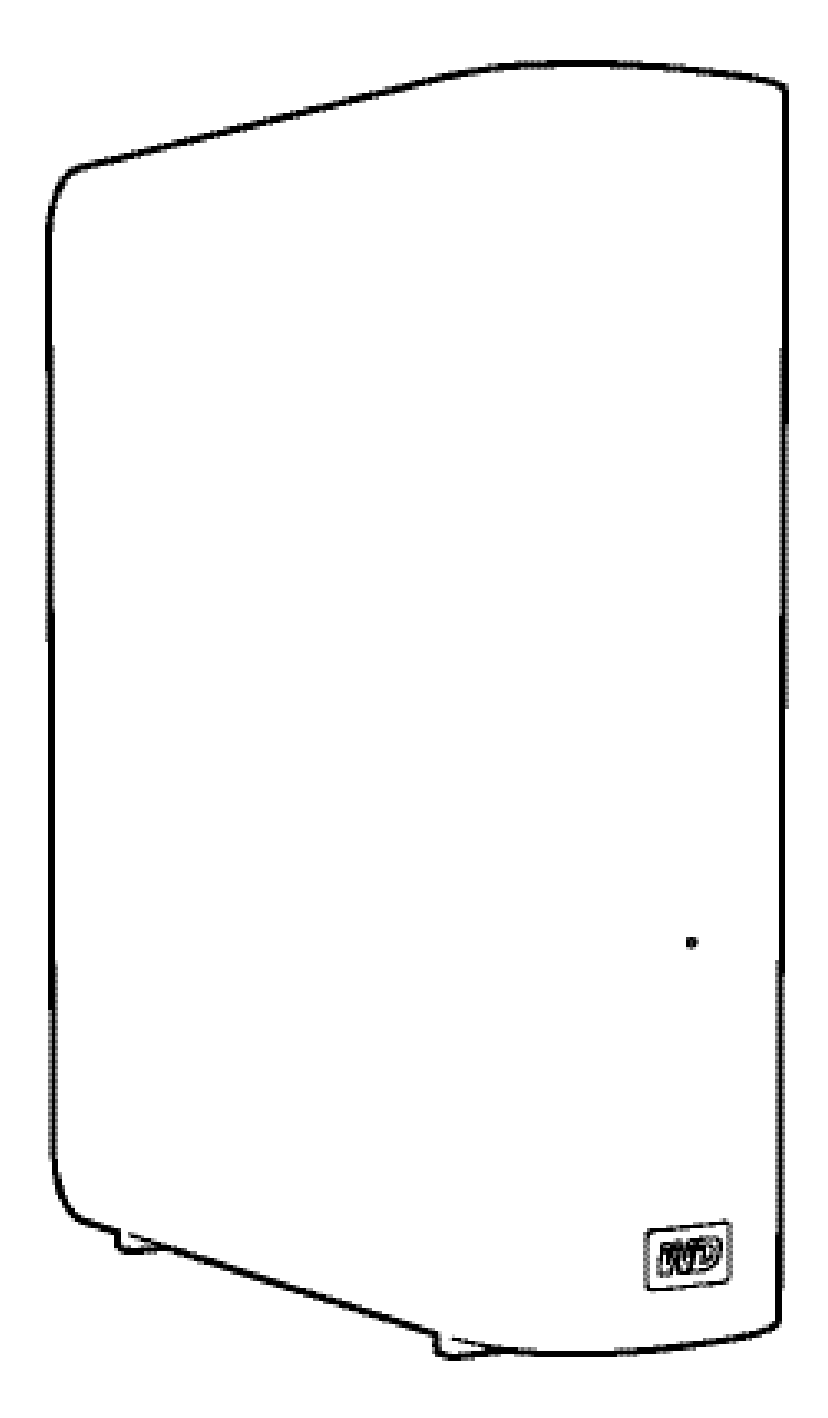

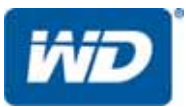

#### WD-service en -ondersteuning

Mocht u tegen een probleem aanlopen, geef ons dan eerst de kans om dit op te lossen voordat u dit product retourneert. De meeste technische vragen kunnen worden beantwoord via onze kennisbank of de ondersteuning via onze e-mailservice op *http://support.wdc.com*. Als er geen antwoord te vinden is of als dat liever doet, neem dan contact op met WD® via het voor u beste onderstaande telefoonnummer.

Uw product bevat tijdens de garantieperiode 30 dagen gratis telefonische ondersteuning. Deze periode van 30 dagen begint op de dag dat u voor het eerst telefonisch contact hebt met de technische ondersteuning van WD. E-mailondersteuning is gratis gedurende de hele garantieperiode en onze uitgebreide kennisbank is 24 uur per dag beschikbaar. Om ons te helpen u geïnformeerd te houden over nieuwe functies en diensten, vragen wij u uw product online te registreren op *http://register.wdc.com*.

#### Toegang tot online ondersteuning

Bezoek onze website voor productondersteuning op *http://support.wdc.com* en maak een keuze uit deze onderwerpen:

- Downloads: download stuurprogramma's, software en updates voor uw WD-product.
- Registration (Registratie): registreer uw WD-product om de nieuwste updates en speciale aanbiedingen te ontvangen.
- Warranty & RMA Services (Garantie en RMA-diensten): voor garantie, productvervanging (RMA), RMA-status, en informatie over herstel van gegevens.
- Knowledge Base (Kennisbank): zoek op sleutelwoord, zinsdeel, of Answer ID (antwoord-id).
- Installation (Installatie): ontvang online-installatiehulp voor uw WD-product of -software.
- WD Community: maak contact met andere WD-gebruikers en deel uw gedachten.

#### Contact opnemen met de technische ondersteuning van WD

Zorg dat u het serienummer van uw WD-product en informatie over de versie van uw systeemhardware en -software bij de hand hebt wanneer u voor ondersteuning contact met WD opneemt.

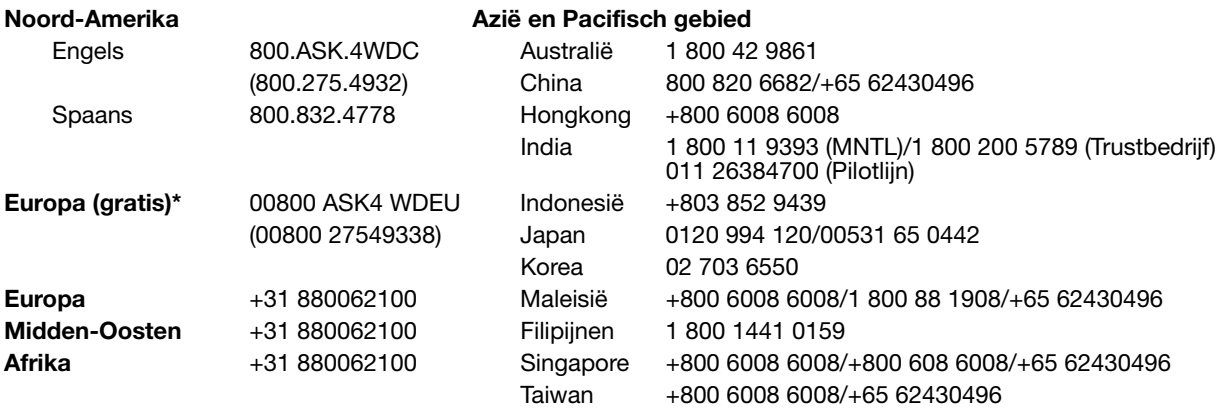

\* Een gratis telefoonnummer is beschikbaar in de volgende landen: Oostenrijk, België, Denemarken, Frankrijk, Duitsland, Ierland, Italië, Nederland, Noorwegen, Spanje, Zweden, Zwitserland, Verenigd Koninkrijk.

# Inhoud

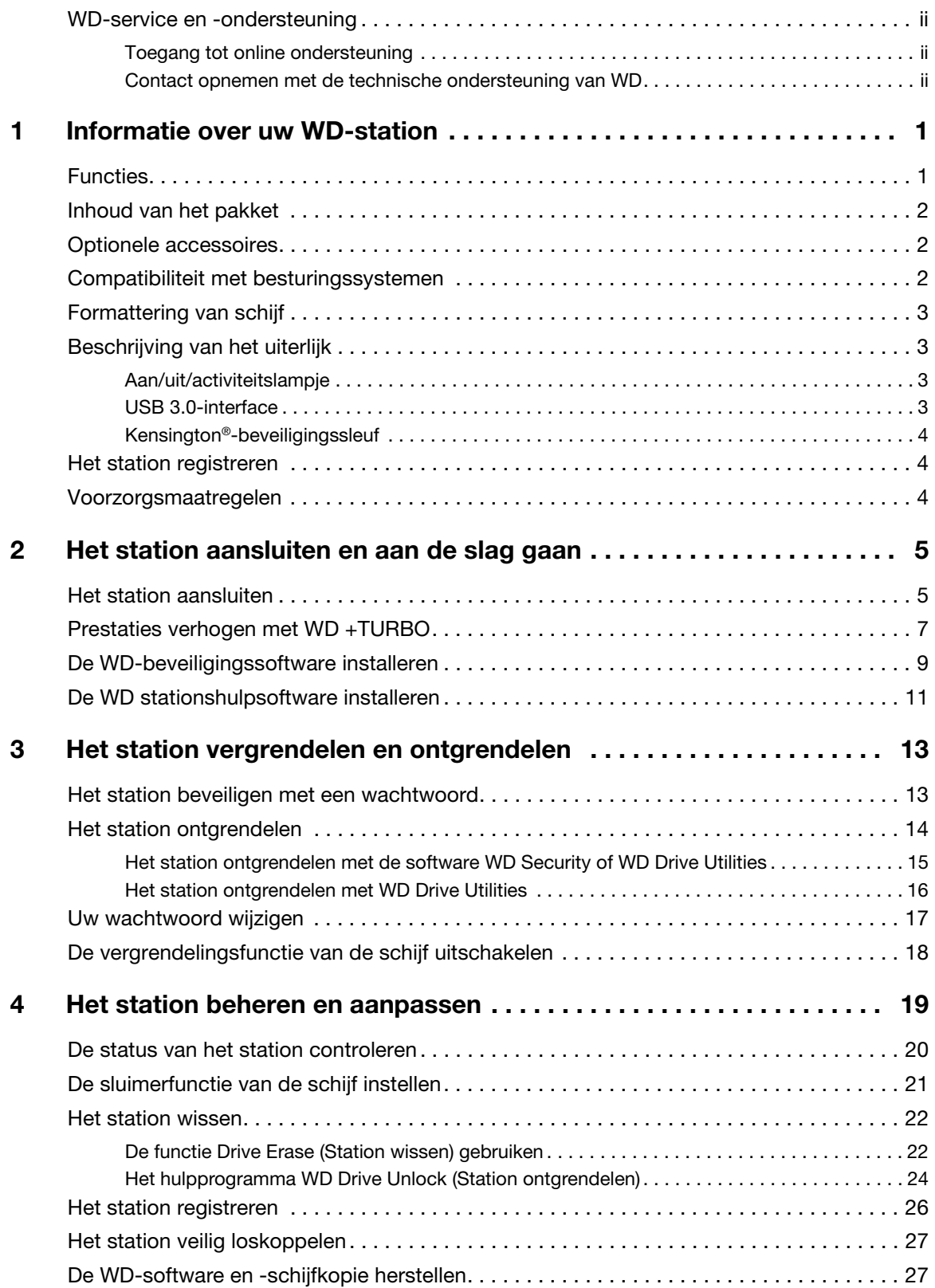

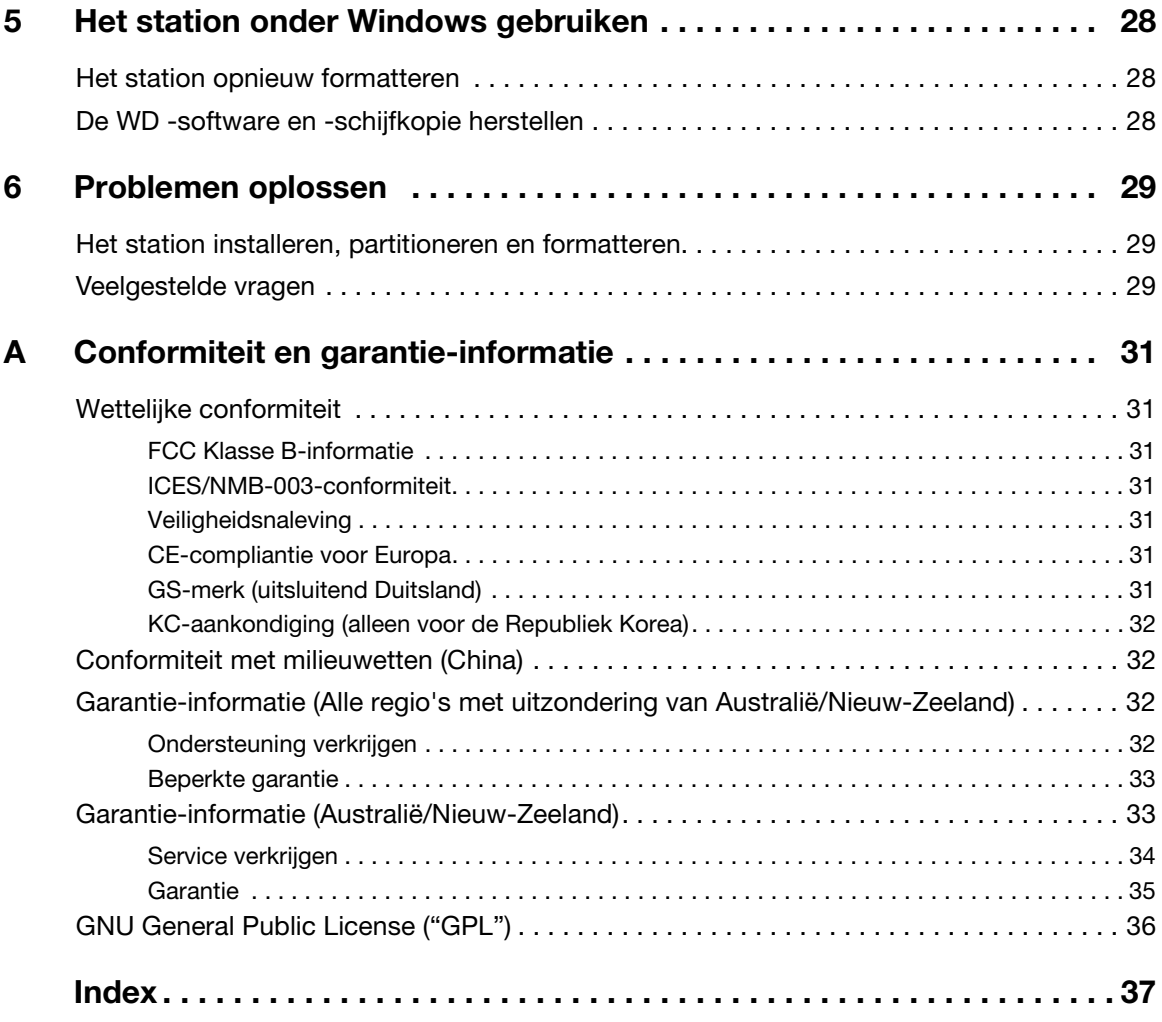

# Informatie over uw WD-station

Welkom bij uw My Book® Studio™ externe harde schijf, een elegante opslagoplossing met hoge capaciteit voor alle hoofdstukken van uw digitale leven.

Dit hoofdstuk behandelt de volgende onderwerpen:

**Functies** Inhoud van het pakket Optionele accessoires Compatibiliteit met besturingssystemen Formattering van schijf Beschrijving van het uiterlijk Het station registreren Voorzorgsmaatregelen

#### Functies

Ontworpen voor de bedreven Mac-gebruiker, deze schijf biedt supersnelle USB 3.0 verbindingsmogelijkheden, een eersteklas aluminium behuizing, compatibiliteit met Apple Time Machine en wachtwoodbeveiliging met hardwarematige versleuteling.

Supersnelle gegevensoverdracht – Sla bestanden sneller op en open ze sneller dan ooit met de supersnelle USB 3.0-interface. Draagt een volledige HD-film over in minder dan 5 minuten.

Compatibiliteit met USB 3.0 en USB 2.0 – Deze ene schijf is compatibel met uw huidige USB 2.0-apparaten ten de superhoge snelheid van USB 3.0 wanneer u klaar bent voor de nieuwe generatie.

Slank aluminium behuizing als aanvulling op uw Mac – De eersteklas aluminium behuizing past bij uw Mac en blijft koel, zelfs wanneer de schijf bliksemsnelle prestaties levert.

Ontworpen voor professionals op de Mac – HFS+ journaled geformatteerd, My Book Studio kan meteen worden aangesloten en gebruikt op Mac-computers. Het is ideaal voor videografen, fotografen, videobewerkers en andere beroepsmatige grafici.

WD Security<sup>™</sup> – met de software WD Security kunt u wachtwoordbeveiliging en hardwarematige versleuteling instellen om uw bestanden te beschermen tegen ongeoorloofde toegang.

WD Drive Utilities<sup>™</sup> – registreer uw schijf, voer diagnoses uit en meer met de software WD Drive Utilities.

WD-kwaliteit van binnen en van buiten: we weten dat uw gegevens belangrijk voor u zijn. Daarom is de schijf aan de binnenkant gemaakt om te voldoen aan onze strenge vereisten voor duurzaamheid, schokbestendigheid en betrouwbaarheid op de lange termijn. Vervolgens plaatsen we de schijf in een robuuste behuizing die is ontworpen voor schoonheid en bescherming.

**Belangrijk:** Ga naar onze website op *http://www.westerndigital.com* voor de meest recente WD-productinformatie en nieuws. Ga voor de nieuwste software, firmware en productdocumentatie en -informatie naar *http://support.wdc.com/downloads*.

#### Inhoud van het pakket

Zoals afgebeeld in Afbeelding 1 bevat het pakket van uw My Book Studio het volgende:

- My Book Studio externe harde schijf
- USB 3.0-kabel
- Netadapter
- Beknopte installatiegids
- WD beveiligings- en WD stationshulpsoftware (op de schijf)

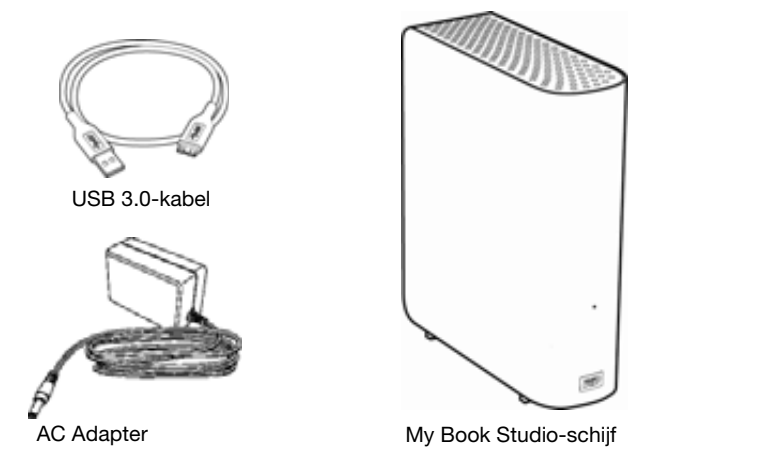

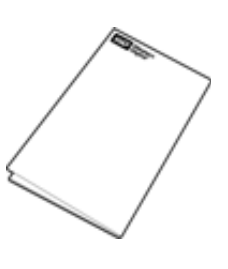

Beknopte installatiegids

Afbeelding 1. My Book Inhoud van het Studio-schijfpakket

# Optionele accessoires

Ga voor meer informatie over optionele accessoires voor WD-producten naar:

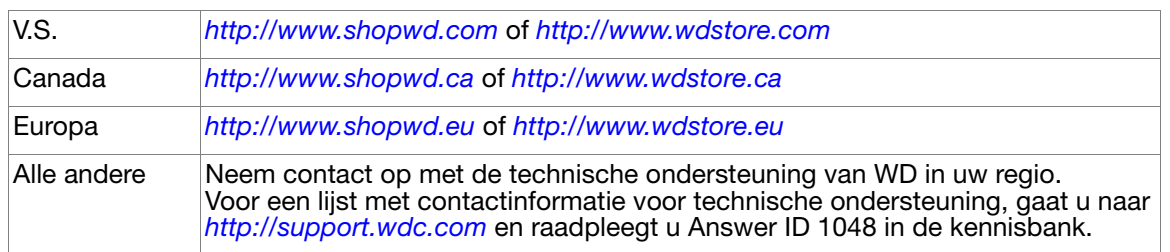

## Compatibiliteit met besturingssystemen

Uw My Book Studio-schijf en de WD Security en WD Drive Utilities-software zijn compatibel met de volgende besturingssystemen:

#### Mac OS X Windows®

- Leopard
- Snow Leopard
- Lion
- Mountain Lion

- Windows XP
- Windows Vista®
- Windows 7
- Windows 8

Afhankelijk van uw hardwareconfiguratie en besturingssysteem kan de compatibiliteit afwijken.

Installeer voor de beste prestaties en de hoogste betrouwbaarheid altijd de nieuwste software-update en het laatste servicepack (SP). Ga op Mac-computers naar het menu Apple en selecteer Software-update. Ga op Windows-computers naar het menu Start en selecteer Windows Update.

#### Formattering van schijf

Uw My Book Studio-schijf is vooraf geformatteerd als een enkelvoudige HFS+J-partitie voor Mac OS X-besturingssystemen. Zie "Het station opnieuw formatteren" op pagina 28 en "Problemen oplossen" op pagina 29 als u deze schijf met een Windows-systeem wilt gebruiken.

#### Beschrijving van het uiterlijk

Zoals weergegeven in Afbeelding 2 heeft de My Book Studio-schijf:

- Een stroom-/activiteitslampje aan de voorzijde
- Voedingsaansluiting, interfacepoort en een veiligheidssleuf op de achterkant

#### Aan/uit/activiteitslampje

De status van de voeding en de activiteit wordt door het stroom-/activiteitslampje als volgt aangegeven:

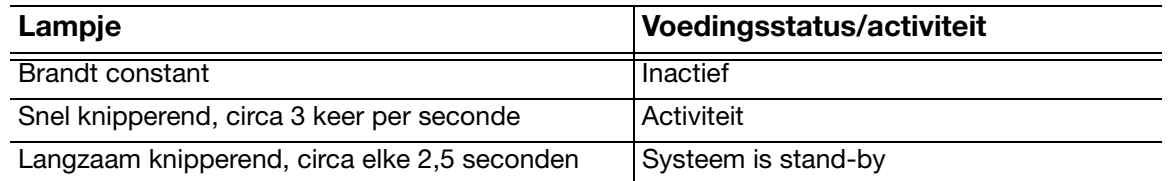

#### USB 3.0-interface

Supernelle USB 3.0 ondersteunt een maximale overdrachtssnelheid van 5 Gb/s. USB 3.0 is achterwaarts compatibel met USB 2.0. Als u verbinding maakt met een USB 2.0 poort, worden de gegevens overgedragen met de poortsnelheid (maximaal 480 Mb/s).

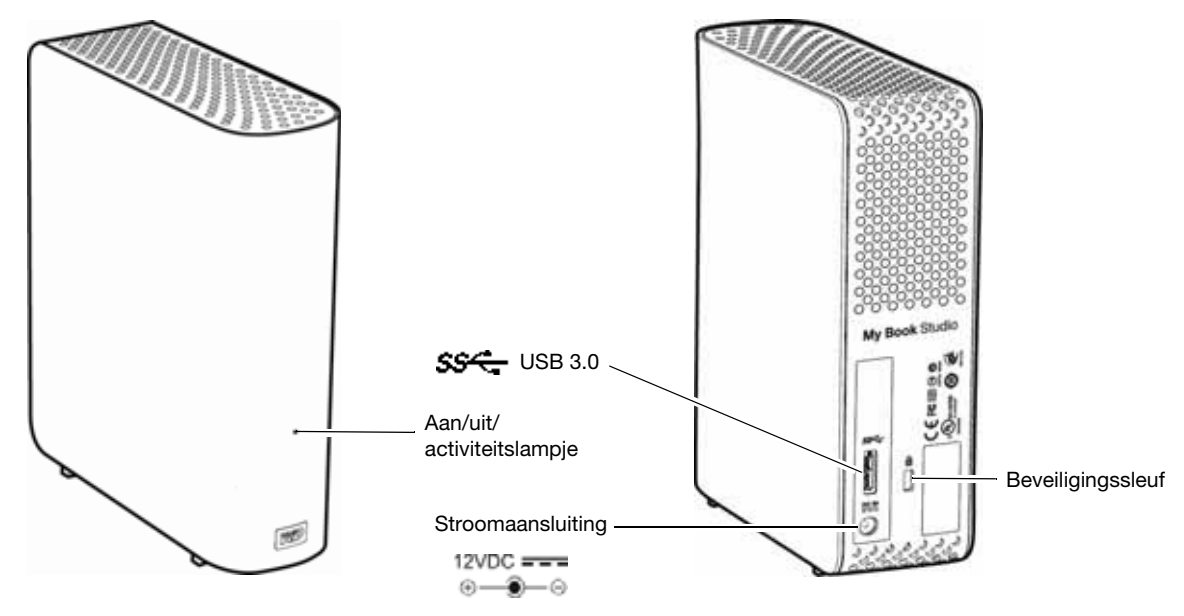

Afbeelding 2. My Book Studio-schijf

#### Kensington® -beveiligingssleuf

Wanneer u de schijf wilt beveiligen, kunt u een standaard Kensington-beveiligingskabel aansluiten op de Kensington-beveiligingssleuf (afzonderlijk verkrijgbaar). Ga voor meer informatie over de Kensington-beveiligingssleuf en andere verkrijgbare producten naar *www.kensington.com*.

## Het station registreren

Registreer uw My Book Studio-schijf altijd om de nieuwste updates en speciale aanbiedingen te ontvangen. U kunt de schijf gemakkelijk registreren met de WD Drive Utilities-software, zoals beschreven in "Het station registreren" op pagina 26. U kunt ook online registreren op *http://register.wdc.com*.

#### Voorzorgsmaatregelen

WD-producten zijn precisie-instrumenten waarmee tijdens het uitpakken en installeren voorzichtig moet worden omgegaan. De schijven kunnen door een ruwe hantering of door schokken of trillingen beschadigd raken. Neem onderstaande voorzorgsmaatregelen altijd in acht bij het uitpakken en installeren van het product voor externe opslag:

- Laat het station niet vallen en stoot nergens tegenaan.
- Verplaats het station niet als dit is ingeschakeld.
- Gebruik dit product niet als een draagbare schijf.
- Zorg voor een goede ventilatie dat de luchtopeningen van de behuizing niet worden geblokkeerd.

# Het station aansluiten en aan de slag gaan

Dit hoofdstuk bevat instructies voor het aansluiten van het station op uw computer en het installeren van de WD-software. Het behandelt de volgende onderwerpen:

Het station aansluiten Prestaties verhogen met WD +TURBO De WD-beveiligingssoftware installeren De WD stationshulpsoftware installeren

## Het station aansluiten

Het My Book-station aansluiten op uw Mac-computer:

**1.** Afhankelijk van uw regio moet u indien nodig de netadapter zoals hieronder verwisselen:

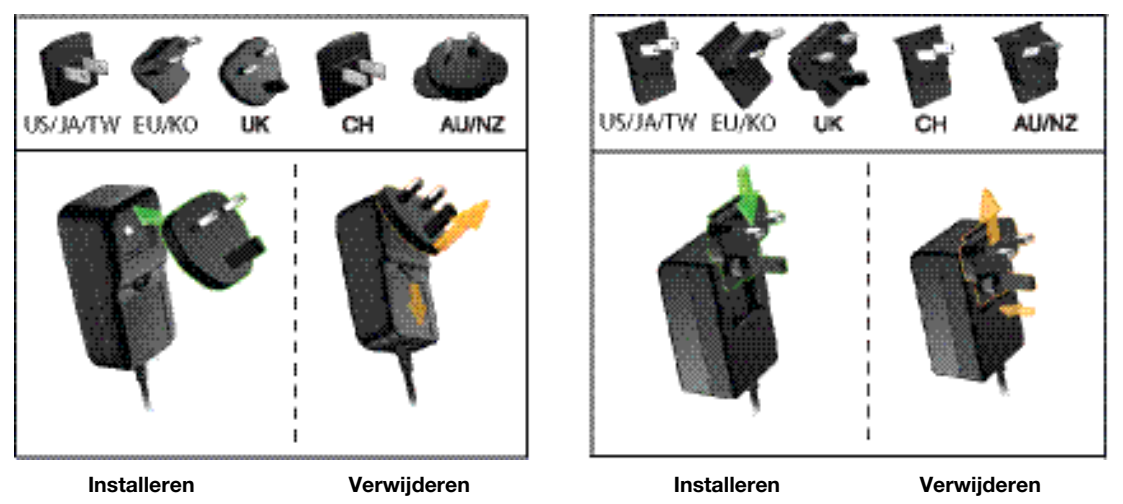

- **2.** Zet uw computer aan.
- **3.** Sluit de My Book-schijf aan zoals weergegeven in Afbeelding 3.

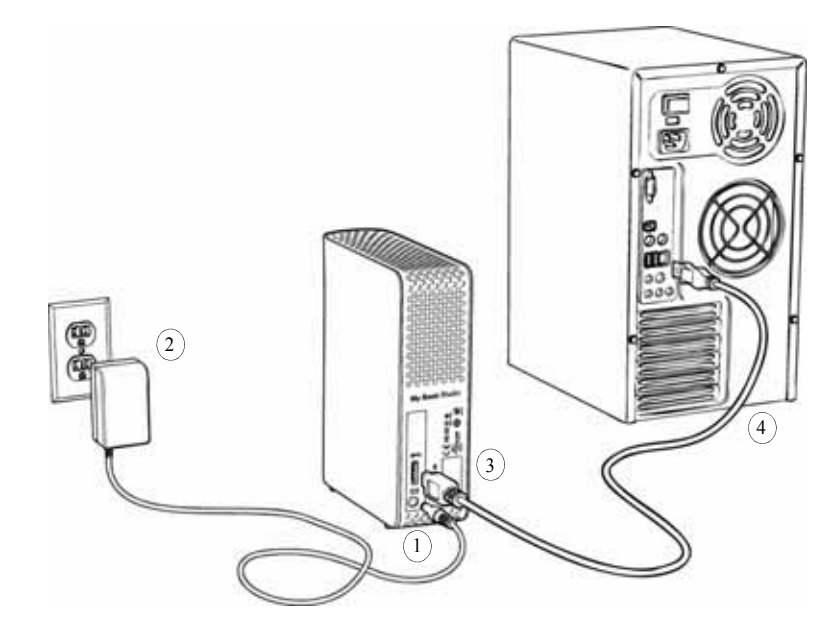

Afbeelding 3. Aansluiten van het My Book-station

**4.** Controleer of de My Book-schijf verschijnt onder APPARATEN in de zijbalk van uw Finder-weergave:

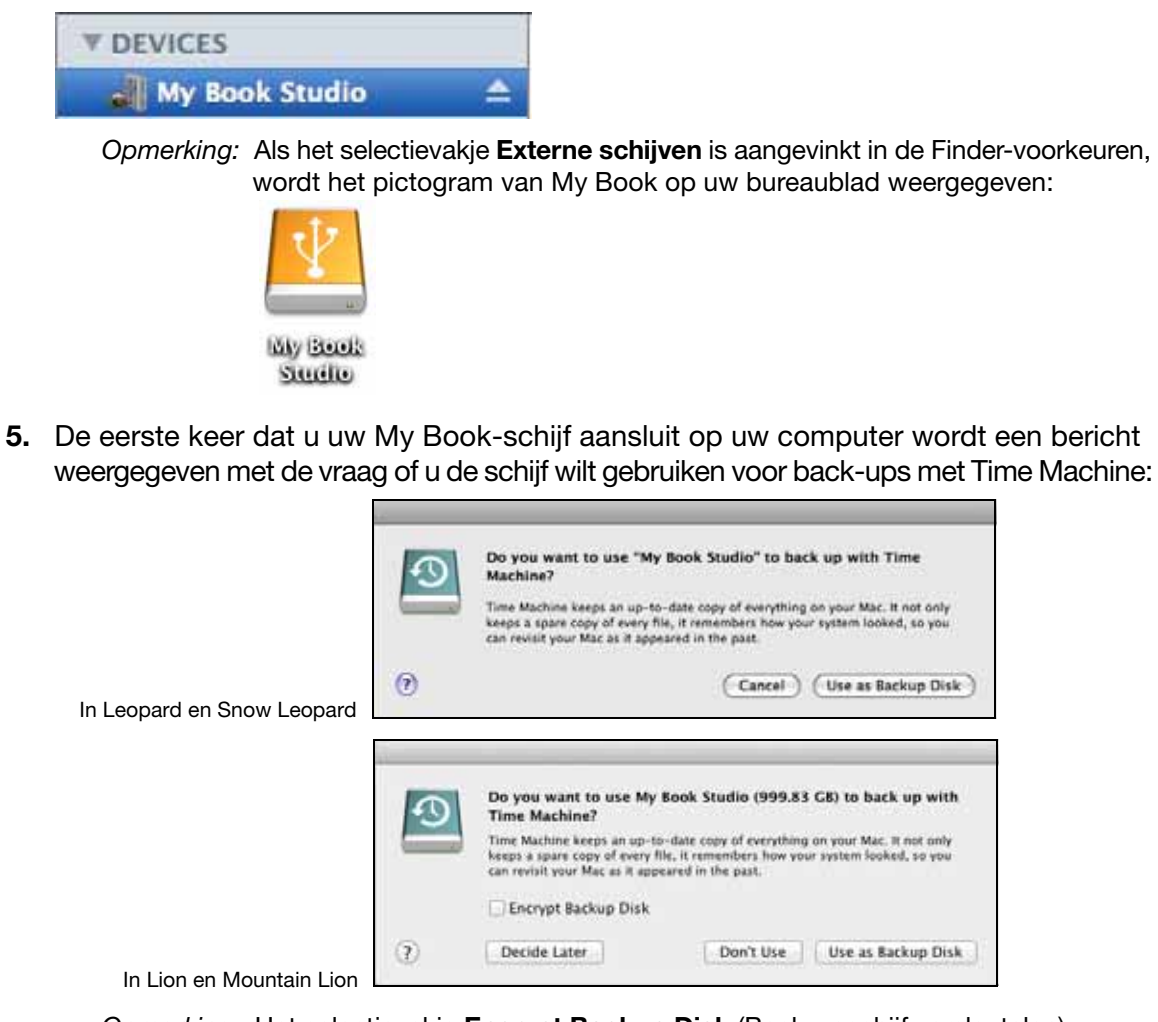

*Opmerking:* Het selectievakje Encrypt Backup Disk (Back-upschijf versleutelen) verschijnt alleen op computers die gebruikmaken van het Lion- of Mountain Lion-besturingssysteem.

Afhankelijk van uw besturingssysteem:

- In Leopard of Snow Leopard, gaat u verder naar stap 6.
- In Lion of Mountain Lion, gaat u verder naar stap 7.
- **6.** In Leopard of Snow Leopard:

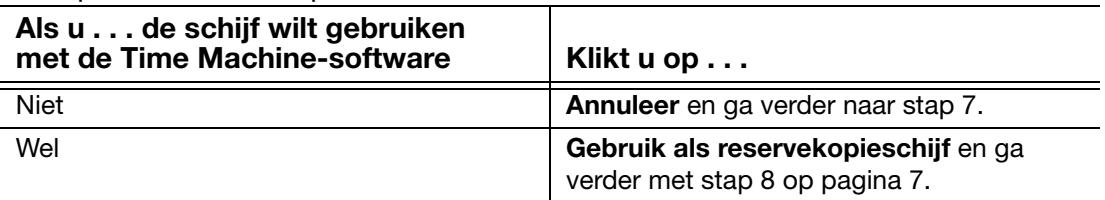

#### **7.** In Lion of Mountain Lion:

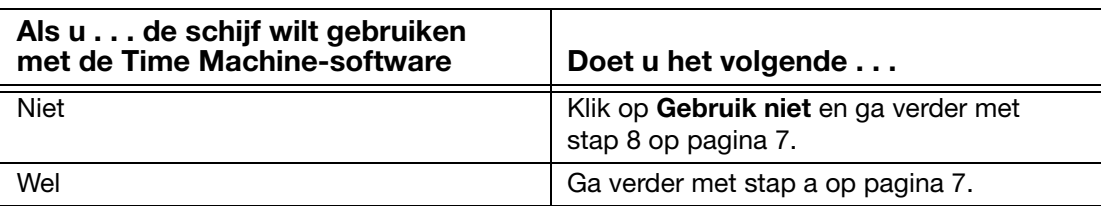

- a. Als u een wachtwoord wilt maken om uw back-upbestanden te beveiligen, vinkt u het selectievakje Encrypt Backup Disk (Back-upschijf versleutelen) aan.
- b. Klik op Use as Backup Disk (Gebruiken als back-upschijf).
- c. Als u het selectievakje **Encrypt Backup Disk** (Back-upschijf versleutelen) hebt aangevinkt in stap a, vult u het dialoogvenster voor het back-upwachtwoord dat wordt weergegeven in:

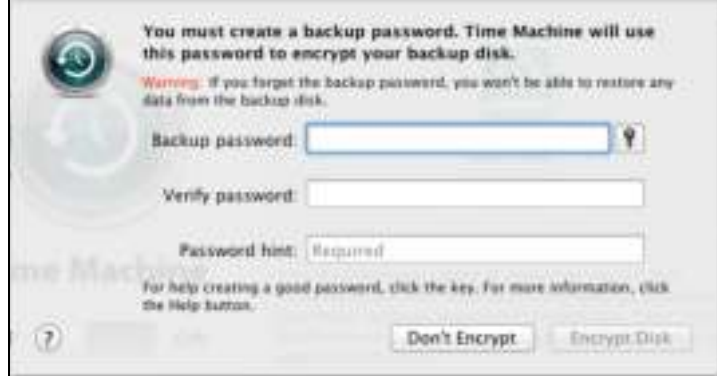

- d. Klik op Encrypt Disk (Schijf versleutelen).
- **8.** Het My Book-pictogram wordt nu weergegeven als:

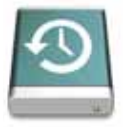

**DAY Book** Sudio

Uw My Book-schijf kan nu worden gebruikt als extern opslagapparaat. U kunt de prestaties verbeteren door de volgende software te installeren die beschikbaar is op de schijf:

- Het hulpprogramma WD +TURBO (zie "Prestaties verhogen met WD +TURBO" in het volgende gedeelte)
- WD SmartWare-software (zie "De WD-beveiligingssoftware installeren" op pagina 9)

#### Prestaties verhogen met WD +TURBO

WD +TURBO is een hulpprogramma op het My Book-station dat u kunt installeren om de prestaties van de schijf te verbeteren op een Mac-computer.

Zo installeert u WD +TURBO:

**1.** Dubbelklik op het My Book-pictogram en dubbelklik daarna op het .dmg-bestand in het venster dat wordt weergegeven:

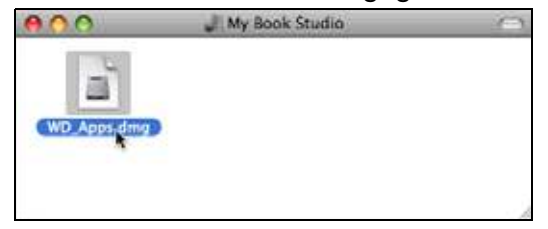

**2.** Dubbelklik op de map Extras in het venster dat wordt weergegeven:

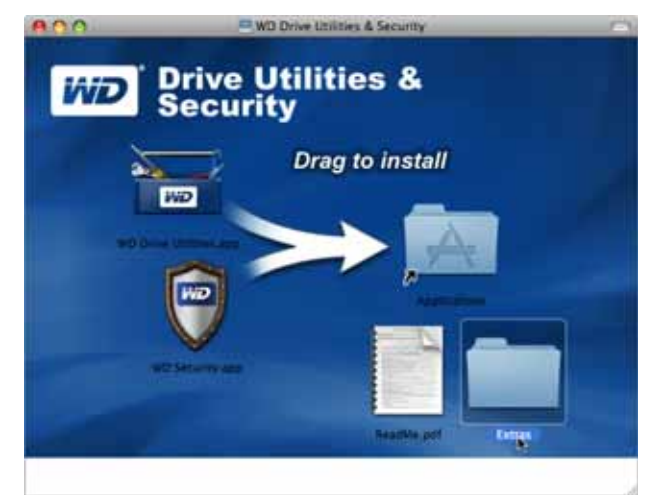

**3.** Dubbelklik op de toepassing WD +TURBO Installer:

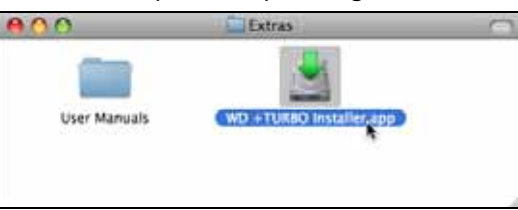

**4.** In het scherm WD +TURBO Driver Installer klikt u op Install (Installeren):

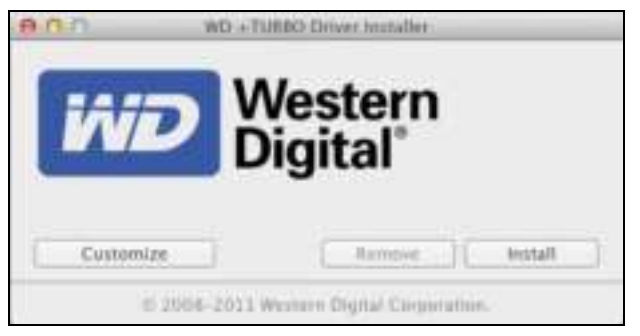

- **5.** Lees de licentieovereenkomst en klik vervolgens op Accept (Accepteren).
- **6.** Er wordt een bericht weergegeven waarin staat dat voor de installatie van de stuurprogramma's de computer opnieuw moet worden opgestart om ze te activeren:

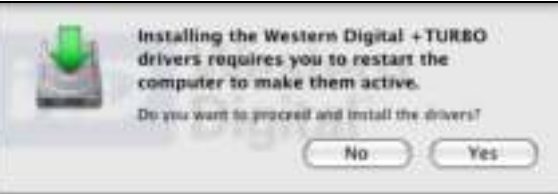

Klik op Yes (Ja) om verder te gaan.

**7.** Voer het wachtwoord in dat u gebruikt voor toegang tot de computer in het veld Password (Wachtwoord) en klik op OK:

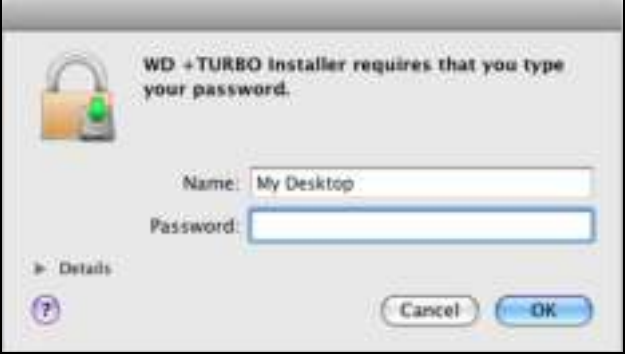

**8.** Wanneer de installatie is voltooid, klikt u op Yes (Ja) om de computer opnieuw op te starten:

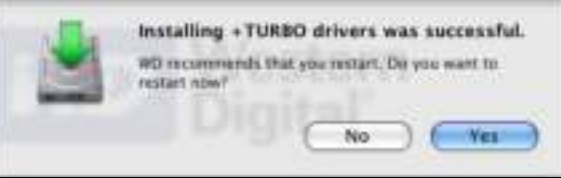

**9.** Nadat de computer opnieuw is opgestart, ziet het My Book-pictogram er als volgt uit:

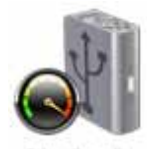

**My Book** Studio

Uw My Book-schijf kan nu worden gebruikt als extern opslagapparaat met verbeterde prestaties.

#### De WD-beveiligingssoftware installeren

Met de software WD Security kunt u wachtwoordbeveiliging en hardwarematige versleuteling instellen om uw bestanden te beschermen tegen ongeoorloofde toegang.

De software WD Security installeren:

**1.** Dubbelklik op het My Book-pictogram en dubbelklik daarna op het .dmg-bestand in het venster dat wordt weergegeven:

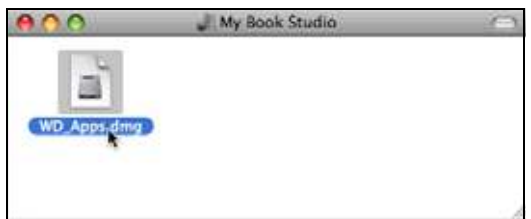

**2.** Sleep de toepassing WD Security naar de aliasmap Applications (Toepassingen) in het venster dat wordt weergegeven:

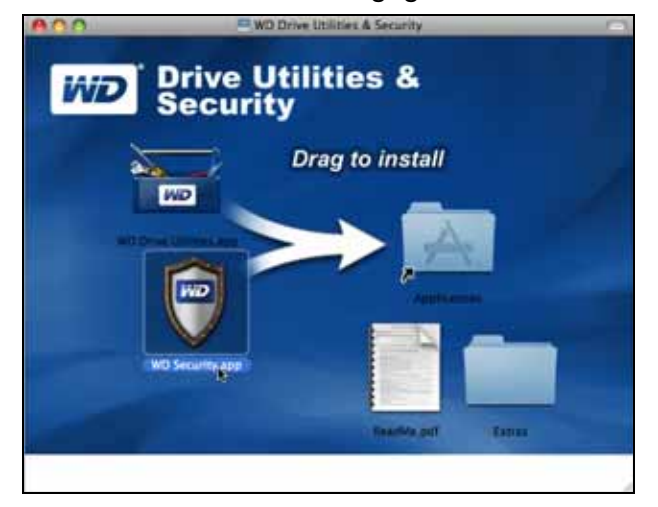

- **3.** In de aliasmap Applications (Toepassingen) dubbelklikt u op de toepassing WD Security.
- **4.** Lees de licentieovereenkomst en klik vervolgens op Accept (Accepteren) om door te gaan en het venster WD Security weer te geven:

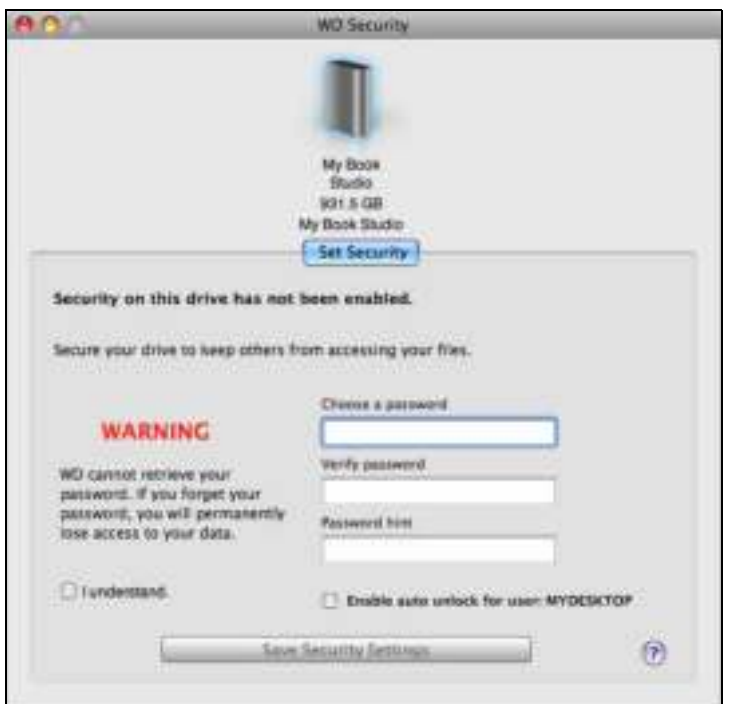

**5.** Zie "Het station vergrendelen en ontgrendelen" op pagina 13.

#### De WD stationshulpsoftware installeren

Gebruik software WD Drive Utilities om uw schijf te registreren, diagnostiek uit te voeren en meer.

De software WD Drive Utilities installeren:

**1.** Dubbelklik op het My Book-pictogram en dubbelklik daarna op het .dmg-bestand in het venster dat wordt weergegeven:

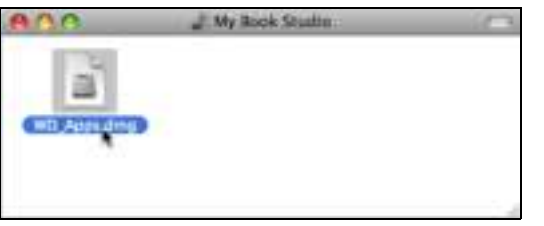

**2.** Sleep de toepassing WD Drive Utilities naar de alias van de map Programma's op het scherm dat wordt weergegeven:

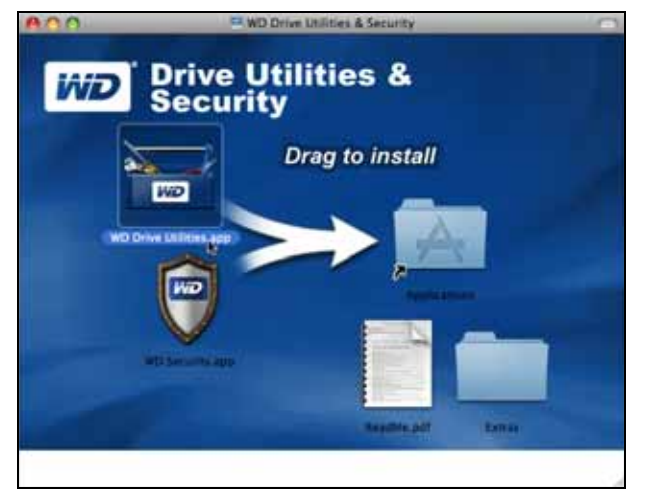

**3.** In de aliasmap Applications (Toepassingen) dubbelklikt u op de toepassing WD Drive Utilities.

**4.** Lees de licentieovereenkomst en klik vervolgens op Accept (Accepteren) om door te gaan en het venster WD Drive Utilities weer te geven:

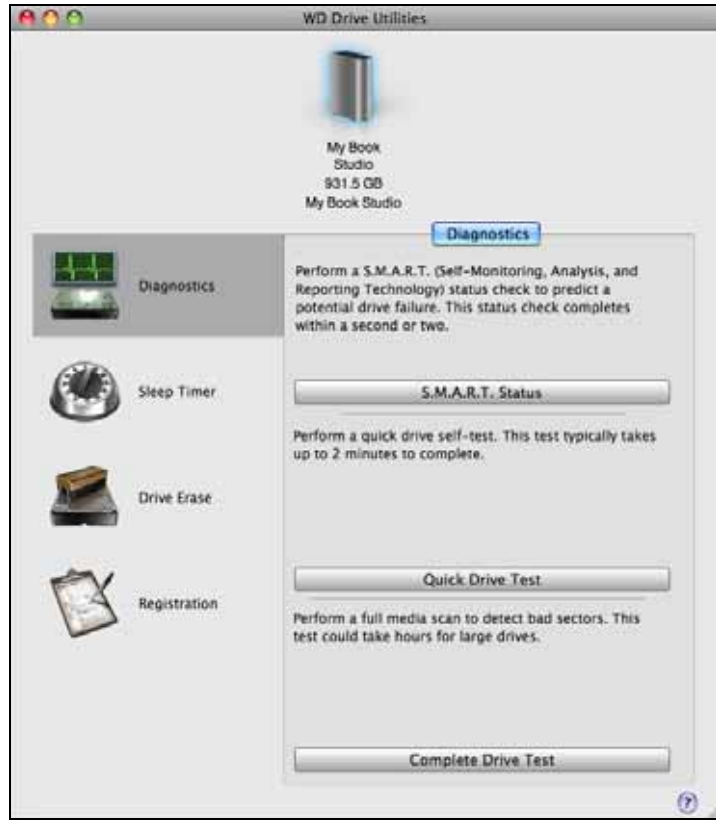

**5.** Zie "Het station beheren en aanpassen" op pagina 19.

# Het station vergrendelen en ontgrendelen

Dit hoofdstuk behandelt de volgende onderwerpen:

Het station beveiligen met een wachtwoord Het station ontgrendelen Uw wachtwoord wijzigen De vergrendelingsfunctie van de schijf uitschakelen

#### Het station beveiligen met een wachtwoord

Beveilig uw station met een wachtwoord als u bang bent dat iemand anders toegang tot uw schijf kan krijgen en u niet wilt dat anderen uw bestanden op de schijf kunnen zien.

**VOORZICHTIG!** Uw wachtwoord wordt in WD Security gebruikt voor het elektronisch vergrendelen en ontgrendelen van uw station. Als u uw wachtwoord vergeet, hebt u geen toegang meer tot de gegevens op uw schijf en kunt u er geen nieuwe gegevens meer naar schrijven. U zult de schijf moeten wissen voordat u deze weer kunt gebruiken.

De WD Security-software gebruiken om:

- Een wachtwoord maken
- Een wachtwoord wijzigen
- Het wachtwoord uitschakelen

Een wachtwoord maken om te voorkomen dat anderen toegang hebben tot de bestanden op uw station:

**1.** Klik op Go > Applications (Toepassingen) > WD Security om het venster WD Security weer te geven met het dialoogvenster Set Security (Beveiliging instellen):

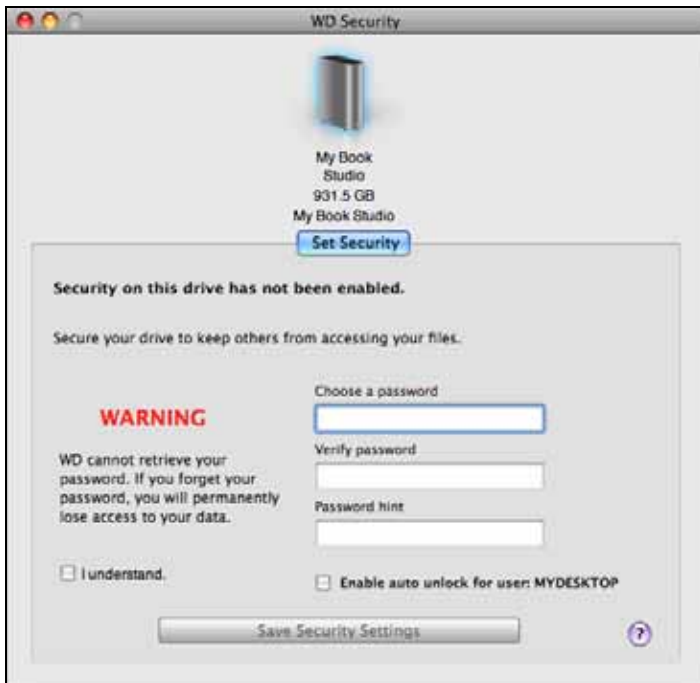

- **2.** Als u meer dan een ondersteund -station hebt aangesloten op uw computer, selecteert u hetgene waarvoor u een wachtwoord wilt instellen.
- **3.** Voer uw wachtwoord in in het vak Choose a password (Wachtwoord kiezen); dit mag maximaal 25 tekens lang zijn.

3 **3**

- **4.** Voer uw wachtwoord opnieuw in in het vak Verify password (Wachtwoord bevestigen).
- **5.** Voer voor uzelf een geheugensteuntje in voor uw wachtwoord in het vak Password hint (Geheugensteun).
- **6.** Vink het selectievakje Enable auto unlock for user: (Automatisch ontgrendelen inschakelen voor gebruiker:) als u wilt dat de WD Security-software uw wachtwoord voor de geselecteerde schijf onthoudt op deze computer.

**Belangrijk:** Tenzij u het selectievakje Enable auto unlock for user: (Automatisch ontgrendelen voor de volgende gebruiker:) inschakelt en u daarna voor het eerst weer de computer opnieuw opstart of de schijf loskoppelt en weer aansluit, wordt u door het besturingssysteem gevraagd om WD Security toestemming te geven voor toegang tot uw wachtwoord:

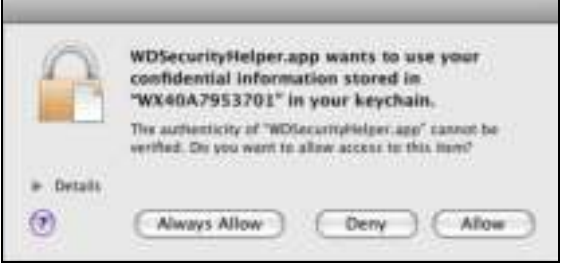

Klik op **Always Allow** (Altijd toestaan) om dit dialoogvenster in de toekomst te vermijden.

- **7.** Lees de waarschuwing voor de mogelijkheid van gegevensverlies als u uw wachtwoord vergeet.
- **8.** Selecteer het aankruisvakje I understand (Ik begrijp het) om aan te geven dat u het risico aanvaardt.
- **9.** Klik op Save Security Settings (Beveiligingsinstellingen opslaan) om uw wachtwoord op te slaan en de hardwareversleuteling voor uw station in te schakelen.

**VOORZICHTIG!** Na het instellen van een wachtwoord blijft het station ontgrendeld zolang u doorgaat met de huidige werksessie. Daarna doet de WD Securitysoftware het volgende:

- Het vergrendelt het station wanneer u uw computer afsluit, uw station loskoppelt of wanneer de computer in slaapstand gaat
- Vraagt u uw wachtwoord in te voeren om de schijf te ontgrendelen wanneer u de computer opnieuw opstart of de schijf opnieuw aansluit, TENZIJ u het selectievakje Enable auto unlock for user: (Automatisch ontgrendelen inschakelen voor gebruiker:) hebt ingeschakeld bij het instellen van uw wachtwoord

## Het station ontgrendelen

Nadat u een wachtwoord hebt ingesteld om ervoor te zorgen dat anderen de bestanden op uw schijf niet kunnen benaderen tenzij u Enable auto unlock for user: (Automatisch ontgrendelen inschakelen voor gebruiker:) hebt aangevinkt, moet u uw wachtwoord invoeren om de schijf te ontgrendelen wanneer:

- U de computer uitschakelt en weer opstart
- U de schijf loskoppelt en daarna weer aansluit op uw computer
- Uw computer de slaapstand verlaat

Ook wanneer de software WD Security niet is geïnstalleerd op uw computer moet u uw wachtwoord invoeren.

In elk geval vervangt de WD Security-software het bureaubladpictogram voor uw My Book-station door het virtuele cd-pictogram (VCD) WD Unlocker:

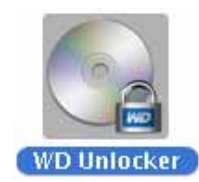

Met de virtuele cd WD Unlocker hebt u toegang tot WD Drive Unlock, waarmee u de schijf kunt ontgrendelen. U kunt ook de software WD Security of WD Drive Utilities gebruiken om het station te ontgrendelen.

#### Het station ontgrendelen met de software WD Security of WD Drive Utilities

Wanneer u uw computer uit- en weer inschakelt of het station af- en weer aankoppelt op uw computer, verschijnt het dialoogvenster Unlock Drive (Station ontgrendelen) wanneer u de software WD Security of WD Drive Utilities start:

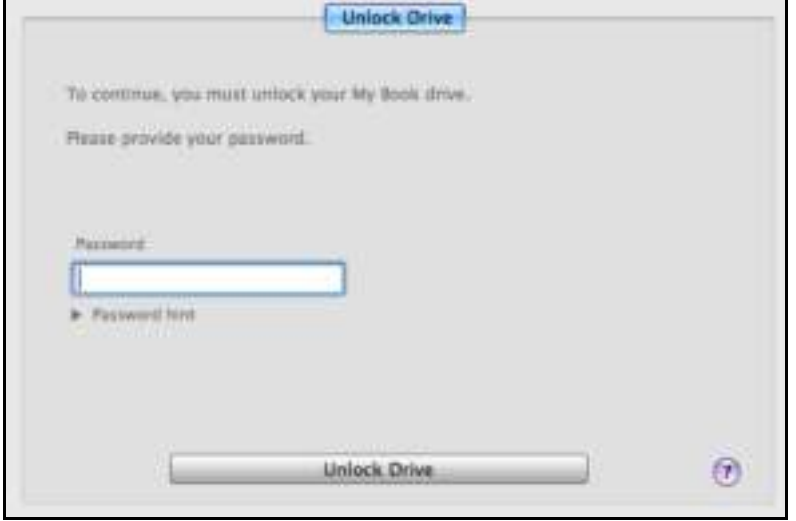

Dit gebeurt:

- Automatisch als de vergrendelde schijf op uw computer wordt aangesloten.
- Wanneer u het vergrendelde station hebt geselecteerd in het venster WD Security of WD Drive Utilities en u meer dan één ondersteund station hebt aangesloten op uw computer.

Zo ontgrendelt u het station:

- **1.** Als u het dialoogvenster Unlock Drive niet ziet, klik dan op:
	- Go > Applications (Toepassingen) > WD Security
	- Go > Applications (Toepassingen) > WD Drive Utilities
- **2.** Als er meer dan één ondersteund station is aangesloten op uw computer, selecteert u degene die is vergrendeld om het dialoogvenster Unlock Drive weer te geven.
- **3.** In het dialoogvenster Unlock Drive:
	- a. Vul uw wachtwoord in in het vak Password (Wachtwoord).
	- b. Klik op Unlock Drive (Ontgrendel schijf).

#### Het station ontgrendelen met WD Drive Utilities

Wanneer u uw met wachtwoord beveiligde station aansluit op een computer zonder de software WD Security of WD Drive Utilities, hebt u nog steeds toegang tot het hulpprogramma WD Drive Unlock om het station daarmee te ontgrendelen. Het hulpprogramma Drive Unlock staat op een virtuele cd (VCD) die wordt weergegeven op uw bureaublad.

Zo ontgrendelt u de schijf:

**1.** Dubbelklik op uw bureaublad op het pictogram WD Unlocker VCD:

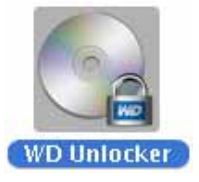

**2.** Dubbelklik op de toepassing WD Drive Unlock in het venster dat wordt weergegeven:

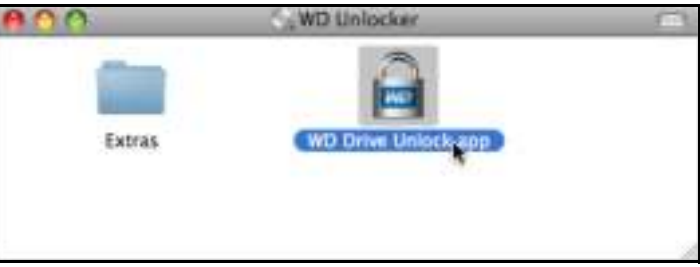

Het venster WD Drive Unlock (station ontgrendelen) wordt weergegeven:

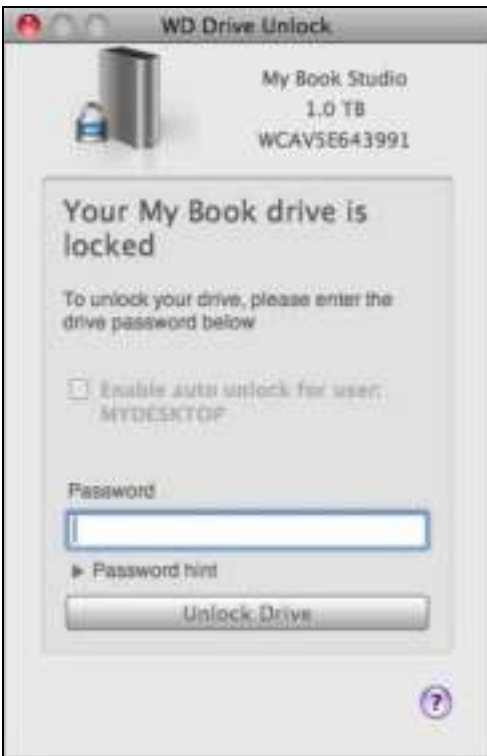

- **3.** In het venster WD Drive Unlock:
	- a. Voer uw wachtwoord in in het vak Password (Wachtwoord).
	- b. Vink het selectievakje Enable auto unlock for user: (Automatische ontgrendelen inschakelen voor gebruiker:) aan als u wilt dat WD Drive Unlock uw wachtwoord onthoudt op deze computer.
	- c. Klik op Unlock Drive (Ontgrendel station).
	- d. Na de melding **Your drive is now unlocked** (Uw schijf is nu ontgrendeld), klikt u op Exit (Afsluiten) om het hulpprogramma WD Drive Unlock te sluiten.

#### Uw wachtwoord wijzigen

Zo wijzigt u uw wachtwoord:

**1.** Klik op Go > Applications (Toepassingen) > WD Security om het venster WD Security weer te geven met het dialoogvenster Change Security (Beveiliging wijzigen):

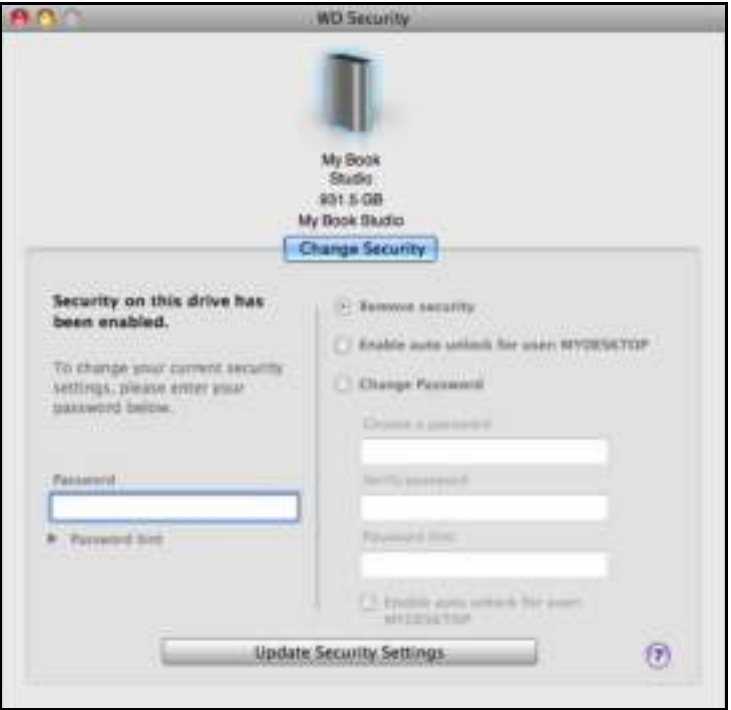

- **2.** Als u meer dan een ondersteund station hebt aangesloten op uw computer, selecteert u degene waarvoor u het wachtwoord wilt wijzigen.
- **3.** Voer uw huidige wachtwoord in in het vak Password (Wachtwoord).
- **4.** Selecteer de optie Change password (Wachtwoord wijzigen).
- **5.** Voer uw nieuwe wachtwoord in in het vak Choose a password (Wachtwoord kiezen); dit mag maximaal 25 tekens lang zijn.
- **6.** Voer uw nieuwe wachtwoord opnieuw in in het vak Verify password (Wachtwoord bevestigen).
- **7.** Voer voor uzelf een geheugensteuntje in voor uw nieuwe wachtwoord in het vak Password hint (Geheugensteun).
- **8.** Vink het selectievakje Enable auto unlock for user: (Automatisch ontgrendelen inschakelen voor gebruiker:) aan als u wilt dat de software WD Security uw nieuwe wachtwoord voor de geselecteerde schijf onthoudt op deze computer.

**9.** Klik op Update Security Setting (Beveiligingsinstellingen bijwerken).

**VOORZICHTIG!** Na het wijzigen van uw wachtwoord blijft het station ontgrendeld zolang u doorgaat met de huidige werksessie. Daarna doet de WD Securitysoftware het volgende:

- Het vergrendelt het station wanneer u uw computer afsluit, uw station loskoppelt of wanneer de computer in slaapstand gaat
- Vraagt u uw wachtwoord in te voeren om de schijf te ontgrendelen wanneer u de computer opnieuw opstart of de schijf opnieuw aansluit, TENZIJ u het selectievakje Enable auto unlock for user: (Automatisch ontgrendelen inschakelen voor gebruiker:) hebt ingeschakeld bij het wijzigen van uw wachtwoord

#### De vergrendelingsfunctie van de schijf uitschakelen

Zo verwijdert u de wachtwoordbeveiliging van uw schijf:

**1.** Klik op Go > Applications (Toepassingen) > WD Security om het venster WD Security weer te geven met het dialoogvenster Change Security (Beveiliging wijzigen):

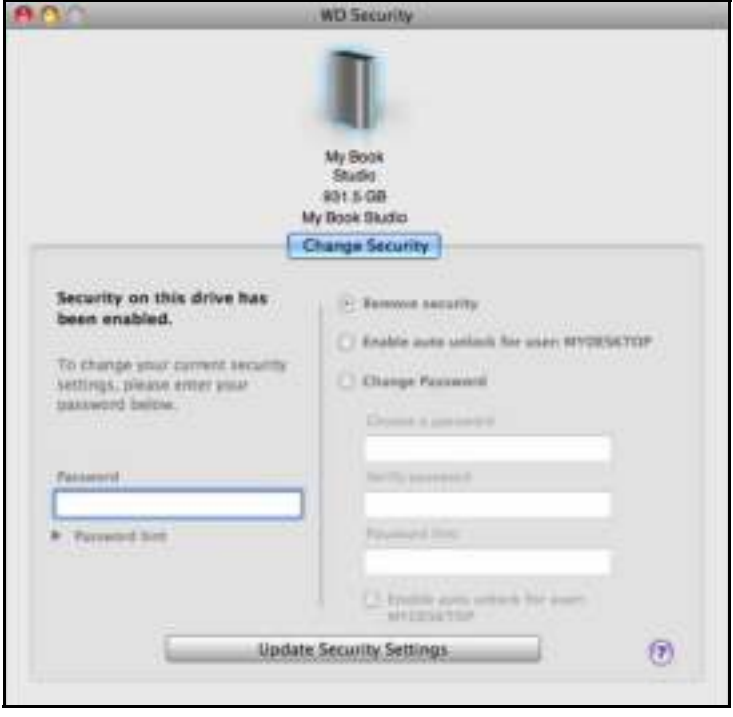

- **2.** Als u meer dan een ondersteund station hebt aangesloten op uw computer, selecteert u hetgene waarvoor u een wachtwoord wilt verwijderen.
- **3.** Vul uw wachtwoord in in het vak Password (Wachtwoord).
- **4.** Selecteer de optie Remove security (Beveiliging verwijderen).
- **5.** Klik op Update Security Setting (Beveiligingsinstellingen bijwerken).

# Het station beheren en aanpassen

Dit hoofdstuk behandelt de volgende onderwerpen:

De status van het station controleren De sluimerfunctie van de schijf instellen Het station wissen Het station registreren Het station veilig loskoppelen

Met de software WD Drive Utilities (zie Afbeelding 4) is het eenvoudig om uw station te beheren en aan te passen voor de best mogelijke prestaties:

- Diagnostics (Diagnostiek): diagnoses en statuscontroles uitvoeren om te zorgen dat uw schijf goed werkt.
- Sleep Timer (Sluimerfunctie): uw schijf uitschakelen tijdens langdurige inactieve periodes om stroom te besparen en de levensduur van de schijf te verlengen.
- Drive Erase (Schijf wissen): alle gegevens van de schijf wissen, inclusief het eventueel door u ingestelde wachtwoord.
- Registration (Registratie): registreer uw schijf voor gratis technische ondersteuning tijdens de garantieperiode en om meer te weten te komen over software-updates, productverbeteringen en kortingsmogelijkheden.

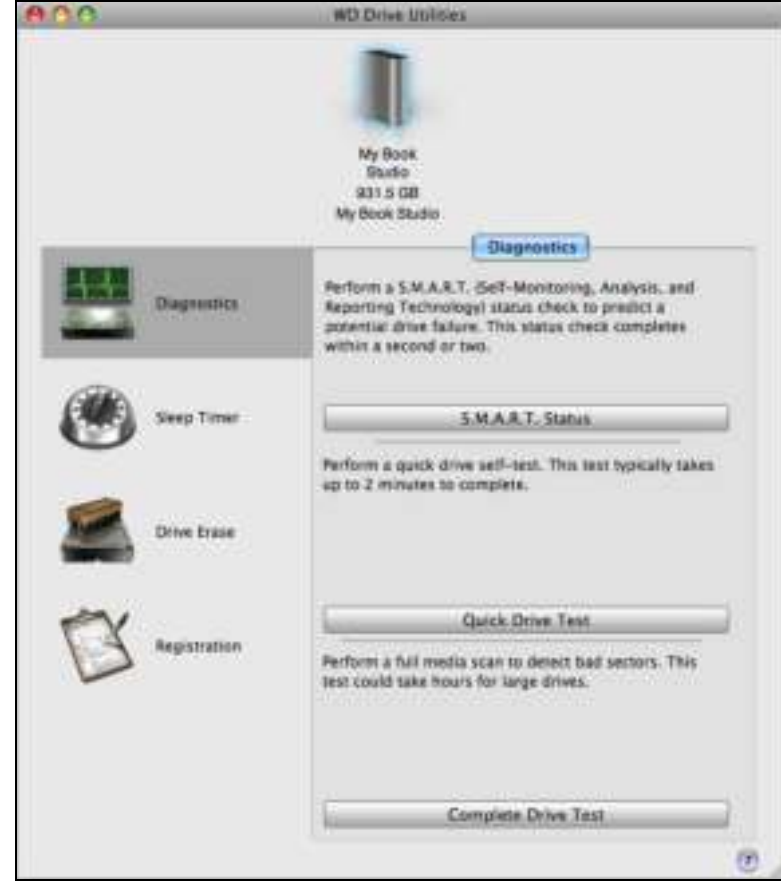

Afbeelding 4. Venster WD Drive Utilities

Op het WD Drive Utilities scherm:

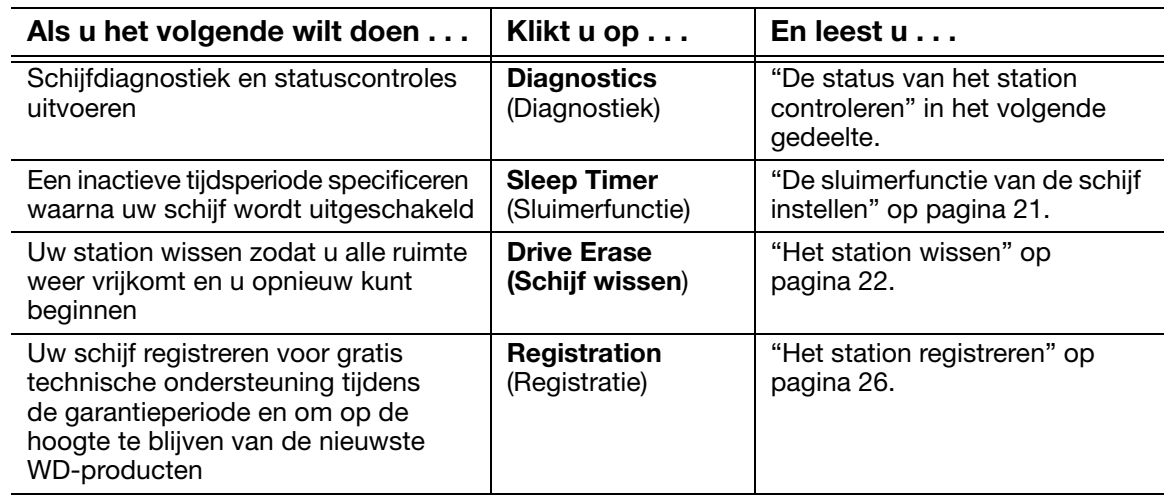

#### De status van het station controleren

WD Drive Utilities-software bevat drie diagnostische hulpmiddelen om zeker te zijn dat de schijf goed functioneert. Voer de volgende tests uit als u bang bent dat uw schijf niet correct werkt:

• S.M.A.R.T.-status

S.M.A.R.T. is een functie voor het voorspellen van fouten, waarbij voortdurend belangrijke interne prestaties van de schijf worden gecontroleerd. Wanneer er bijvoorbeeld wordt geconstateerd dat er een toename is van temperatuur, geluid of lees-/schrijffouten, kan dat een indicatie zijn dat er een ernstige fout in het apparaat kan optreden. Wanneer u vooraf bent gewaarschuwd, kunt u voorzorgsmaatregelen treffen door bijvoorbeeld uw gegevens op een ander station te zetten voordat de fout zich voordoet.

Het resultaat van een S.M.A.R.T.-statuscontrole is een evaluatie van de toestand van de schijf die wel of niet met goed gevolg wordt afgelegd.

• Quick Drive Test (Snelle test van schijf)

Uw schijf heeft een ingebouwd diagnoseprogramma Data Lifeguard™ ter bescherming van uw gegevens dat de schijf controleert op fouten. Met deze snelle schijftest wordt de schijf gecontroleerd op ernstige problemen.

Het resultaat van een snelle schijftest is een evaluatie van de toestand van de schijf die wel of niet met goed gevolg wordt afgelegd.

• Complete Drive Test (Complete test van schijf)

De uitgebreidste schijfdiagnostiek is de volledige schijftest. Iedere sector wordt getest op fouten en indien nodig worden markeringen geplaatst bij slechte sectoren.

U kunt de schijfdiagnose en statuscontroles het beste regelmatig uitvoeren, voordat u problemen hebt met uw station. En aangezien ze zo snel zijn, geeft het uitvoeren van de S.M.A.R.T.-statuscontrole en de snelle schijftest veel vertrouwen met minimaal ongemak. Voer vervolgens de controles alle drie uit wanneer er schijffouten zijn bij het schrijven of openen van bestanden.

Zo voert u schijfdiagnostiek en statuscontroles uit:

- **1.** Klik op **Go** > **Applications** (Toepassingen) > **WD Drive Utilities** om het venster WD Drive Utilities weer te geven (zie Afbeelding 4 op pagina 19).
- **2.** Als u meer dan een ondersteund station hebt aangesloten op uw computer, selecteert u hetgene dat u wilt controleren.
- **3.** Klik op **Diagnostics** (Diagnostiek) voor het dialoogvenster Diagnostics:

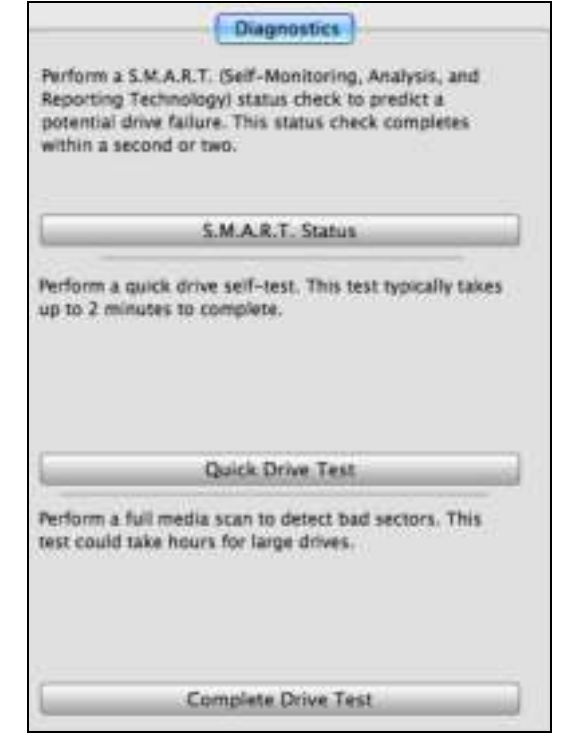

- **4.** Klik in het dialoogvenster Diagnostics op de knop van de test die u wilt uitvoeren:
	- **S.M.A.R.T. Status**
	- **Quick Drive Test** (Snelle test van schijf)
	- **Complete Drive Test** (Complete test van schijf)

#### De sluimerfunctie van de schijf instellen

Met de sluimerfunctie wordt het station na een bepaalde inactieve periode uitgeschakeld om stroom te besparen en om langetermijnslijtage van het station te verminderen.

Zo specificeert u de inactieve periode voor het station:

- **1.** Klik op **Go** > **Applications** (Toepassingen) > **WD Drive Utilities** om het venster WD Drive Utilities weer te geven (zie Afbeelding 4 op pagina 19).
- **2.** Als u meer dan een ondersteund station hebt aangesloten op uw computer, selecteert u hetgene dat u wilt instellen.

**3.** Klik op Sleep Timer (Sluimerfunctie) om het dialoogvenster Sleep Timer weer te geven:

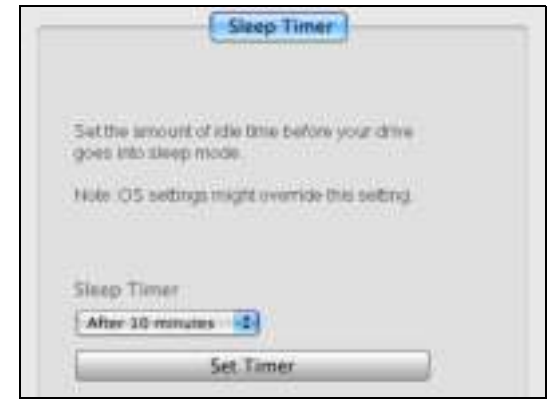

- **4.** In het dialoogvenster Sleep Timer:
	- a. In het vak Sleep Timer (Sluimerfunctie) selecteert u de inactieve periode waarna het station moet worden uitgeschakeld.
	- b. Klik op Set Timer (Sluimertijd instellen).

#### Het station wissen

**VOORZICHTIG! Door het station te wissen worden alle gegevens erop permanent verwijderd. Zorg er altijd voor dat u geen van de gegevens op het station nog nodig hebt voordat u het station wist.**

*Opmerking:* Wanneer u uw station wist, wordt ook de WD-software gewist samen met alle ondersteuningsbestanden, hulpprogramma's en de gebruikershandleiding. U kunt deze downloaden om uw station naar de oorspronkelijke configuratie te herstellen nadat u het hebt gewist.

WD Drive Utilities biedt twee manieren om uw station te wissen. De manier hangt af van de vraag of uw schijf vergrendeld is of niet:

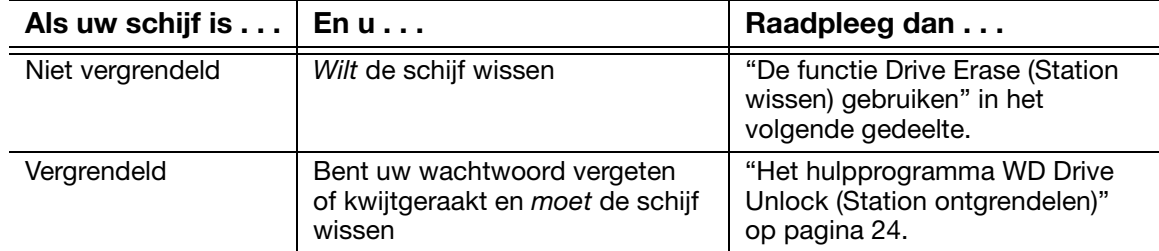

#### De functie Drive Erase (Station wissen) gebruiken

Zo wist u uw schijf wanneer deze niet vergrendeld is:

- **1.** Klik op **Go** > **Applications** (Toepassingen) > **WD Drive Utilities** om het venster WD Drive Utilities weer te geven (zie Afbeelding 4 op pagina 19).
- **2.** Als u meer dan een ondersteund -station hebt aangesloten op uw computer, selecteert u hetgene dat u wilt wissen.

**3.** Klik op Drive Erase om het dialoogvenster Drive Erase weer te geven:

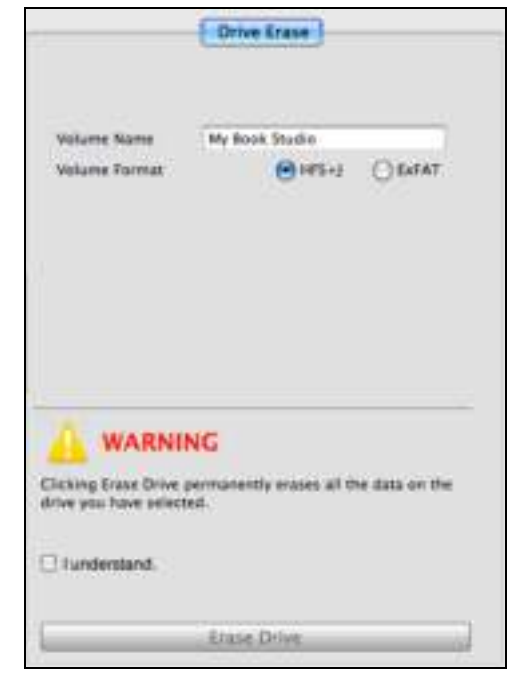

- **4.** In het dialoogvenster Drive Erase:
	- a. Als u de naam van een volume wilt wijzigen, overschrijft u de naam in het vakje Volume Name (volumenaam).
	- b. Als u de indeling van het volume wilt wijzigen wanneer u de schijf wist, selecteert u de indelingsopties die u wilt:
		- **HFS+J**
		- **ExFAT**

*Opmerking:* Ga naar *http://support.wdc.com* en raadpleeg antwoord-id 3849 in de kennisbank over de Extended File Allocation Table (exFAT)-indeling.

- c. Lees de waarschuwing over gegevensverlies als u uw station wist.
- d. Selecteer I understand (Ik begrijp het) om aan te geven dat u het risico aanvaardt.
- e. Klik op Erase Drive (Schijf wissen).

Nadat het wissen van de schijf is voltooid, gaat u op *http://support.wdc.com* naar Answer ID 7 in de kennisbank voor informatie over het downloaden en herstellen van de WD-software en -schijfkopie op uw schijf.

*Opmerking:* Wanneer u uw station wist, wordt het wachtwoord ook verwijderd. Als u een wachtwoord hebt gebruikt om uw station te beveiligen, moet u dit opnieuw instellen na het herstellen van de WD-software en -schijfkopie. (Zie "Het station beveiligen met een wachtwoord" op pagina 13.)

#### Het hulpprogramma WD Drive Unlock (Station ontgrendelen)

Zo wist u uw schijf wanneer deze vergrendeld is en u uw wachtwoord bent vergeten of kwijtgeraakt:

**1.** Dubbelklik op het virtuele-cd-pictogram WD Unlocker op uw bureaublad:

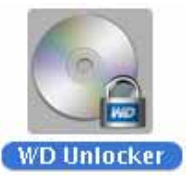

**2.** Dubbelklik op de toepassing WD Drive Unlock in het venster dat wordt weergegeven:

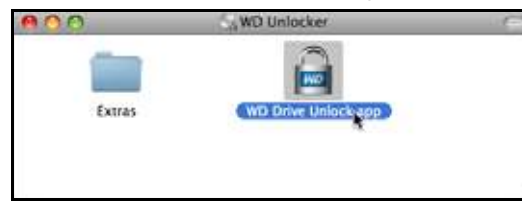

Het venster WD Drive Unlock (station ontgrendelen) wordt weergegeven:

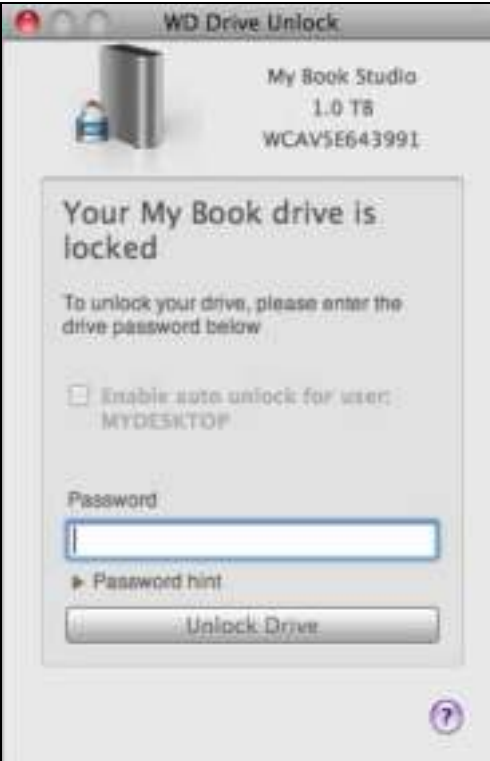

- **3.** U kunt vijf keer proberen het station te ontgrendelen door:
	- a. Een wachtwoord in te voeren in het vak Password (Wachtwoord).
	- b. Klikken op Unlock Drive (Station ontgrendelen).

**4.** Wanneer u voor de vijfde keer een onjuist wachtwoord hebt ingevoerd, verschijnt het bericht Too many attempts (Te veel pogingen):

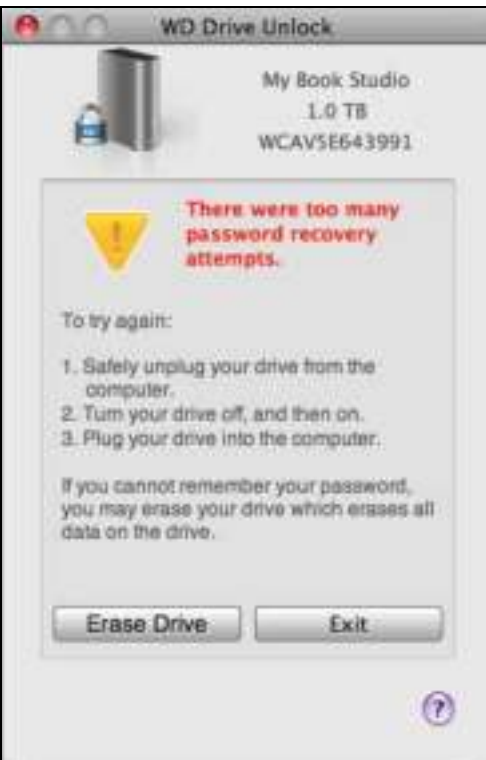

**5.** Klik op Erase Drive (Station wissen) om een waarschuwing weer te geven over het wissen van alle gegevens op het station:

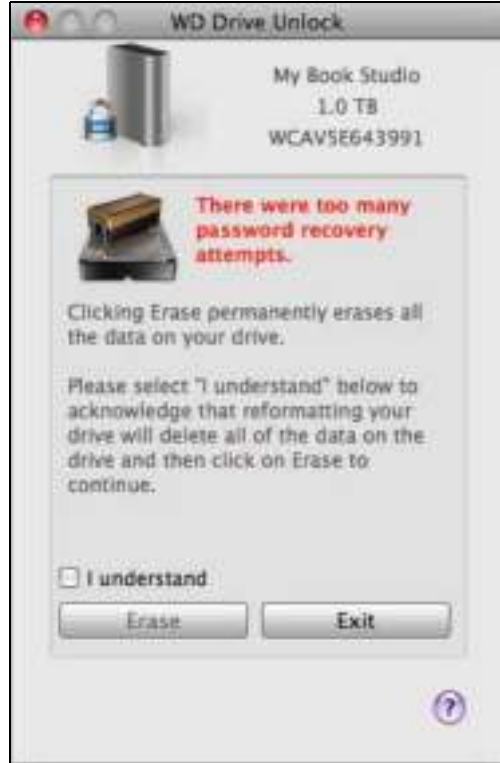

- **6.** Lees de waarschuwing en selecteer het aankruisvakje I understand (Ik begrijp het) om aan te geven dat u het risico aanvaardt.
- **7.** Klik op Erase (Wissen).

Nadat het wissen van de schijf is voltooid, gaat u op *http://support.wdc.com* naar Answer ID 7 in de kennisbank voor informatie over het downloaden en herstellen van de WD-software en -schijfkopie op uw schijf.

*Opmerking:* Wanneer u uw station wist, wordt het wachtwoord ook verwijderd. Als u weer een wachtwoord wilt gebruiken om uw station te beveiligen, moet u het opnieuw instellen na het herstellen van de WD-software en -schijfkopie. (Zie "Het station beveiligen met een wachtwoord" op pagina 13.)

## Het station registreren

WD Drive Utilities maakt gebruik van de internetverbinding van uw computer om uw station te registreren. Wanneer u uw station registreert, krijgt u gratis technische ondersteuning tijdens de garantieperiode en blijft u op de hoogte van de nieuwste WD-producten.

Zo registreert u uw station:

- **1.** Zorg dat uw computer verbinding heeft met internet.
- **2.** Klik op Go > Applications (Toepassingen) > WD Drive Utilities om het venster WD Drive Utilities weer te geven (zie Afbeelding 4 op pagina 19).
- **3.** Als u meer dan een ondersteund station hebt aangesloten op uw computer, selecteert u hetgene dat u wilt registreren.
- **4.** Klik op Registration (Registratie) om het dialoogvenster Registration weer te geven::

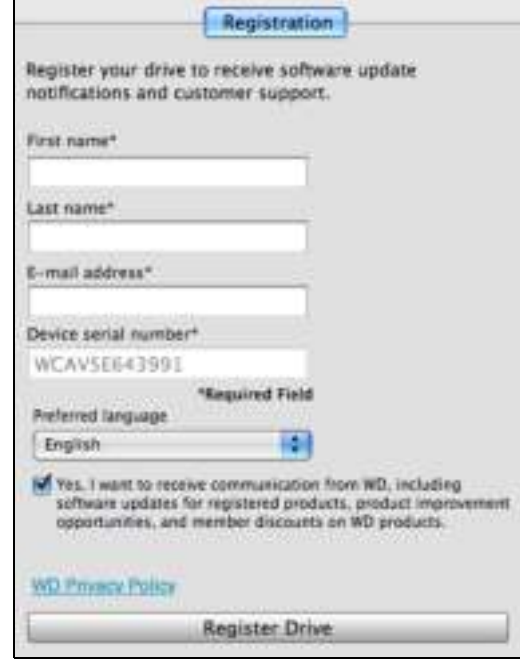

- **5.** In het dialoogvenster Registration:
	- a. Voer uw voornaam in in het vak First name (Voornaam).
	- b. Voer uw achternaam in in het vak Last name (Achternaam).
	- c. Vul uw e-mailadres in het veld E-mail address (E-mailadres) in.
	- d. Selecteer uw taal in het vak Preferred language (Voorkeurstaal).
	- e. Schakel het selectievakje Yes, I want to receive communication... (Ja, ik wil berichten ontvangen...) in of uit om aan te geven of u berichten wilt ontvangen over software-updates, productverbeteringen en kortingsmogelijkheden.
	- f. Klik op Register Drive (Station registreren).

## Het station veilig loskoppelen

**VOORZICHTIG! Sluit alle actieve vensters en toepassingen voordat u het station afsluit of verwijdert om gegevensverlies te voorkomen.**

Gebruik het pictogram My Book om het station veilig los te koppelen:

**1.** Klik met rechtermuisknop of met Control ingedrukt op het My Book-pictogram op het bureaublad en selecteer **Eject "My Book Studio"** (Verwijder "My Book Studio"):

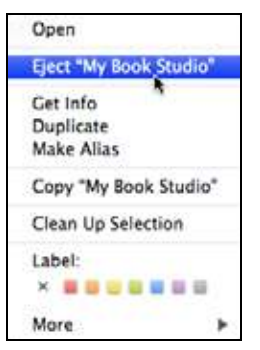

U hoort het station mogelijk uitschakelen.

**2.** Wacht totdat het stationspictogram van het bureaublad verdwenen is voordat u het station loskoppelt.

#### De WD-software en -schijfkopie herstellen

Naast het verwijderen van alle gegevens op uw station worden met het wissen of opnieuw formatteren van het station tevens de software WD Security en WD Drive Utilities en alle ondersteuningsbestanden, hulpprogramma's en de gebruikershandleiding verwijderd.

Als u de WD-software op uw computer ooit moet verwijderen en opnieuw moet installeren, of als u het station op een andere computer wilt gebruiken en u de software daar moet installeren, moet u de WD-software en -schijfkopie herstellen op uw station. Nadat u de schijf hebt gewist of opnieuw geformatteerd gaat u hiervoor naar *http://support.wdc.com* en raadpleegt u Answer ID 7 van de kennisbank.

# Het station onder Windows gebruiken

Het My Book-station is geformatteerd als één HFS+J-partitie voor compatibiliteit met Mac OS X-besturingssystemen. Wilt u het station gebruiken op een Windows-computer, dan moet u het opnieuw formatteren als één enkele NTFS-partitie.

Dit hoofdstuk behandelt de volgende onderwerpen:

Het station opnieuw formatteren De WD -software en -schijfkopie herstellen

#### Het station opnieuw formatteren

**VOORZICHTIG! Door het formatteren van het station wordt alle informatie erop gewist. Als u al bestanden op het station hebt opgeslagen, zorg dan dat u daarvan een back-up maakt voordat u opnieuw gaat formatteren.** 

Ga naar *http://support.wdc.com* en zoek in de kennisbank naar Answer ID 3865 voor informatie over het opnieuw formatteren van de schijf.

Zie "Problemen oplossen" op pagina 29 voor meer informatie over het opnieuw formatteren van een station.

## De WD -software en -schijfkopie herstellen

Nadat u uw My Book-schijf opnieuw hebt geformatteerd voor gebruik op Windowscomputers, gaat u op *http://support.wdc.com* naar antwoord-id 7 in de kennisbank voor informatie over het downloaden en herstellen van de Windows-versies van de software WD Drive Utilities en WD Security en de schijfkopie op uw My Book-schijf.

# Problemen oplossen

Dit hoofdstuk behandelt de volgende onderwerpen:

Het station installeren, partitioneren en formatteren Veelgestelde vragen

Als u problemen hebt bij de installatie of bij het gebruik van dit product, raadpleegt u dit hoofdstuk met oplossingen of gaat u naar onze ondersteuningswebsite op *http://support.wdc.com* en zoekt u in onze kennisbank voor hulp.

#### Het station installeren, partitioneren en formatteren

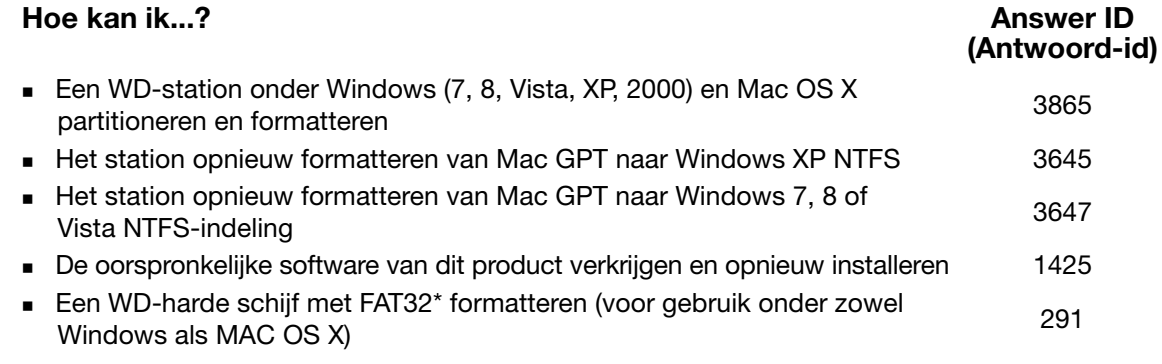

*\*Het bestandssysteem FAT32 heeft een maximale afzonderlijke bestandsgrootte van 4 GB en kan geen partities groter dan 32 GB in Windows maken. Ga naar http://support.wdc.com/product/download en download het hulpprogramma voor FAT32-formattering met externe USB/FireWire om in FAT32 partities te maken van meer dan 32 GB bij het opnieuw formatteren van de schijf.* 

*Windows-gebruikers kunnen deze groottebeperking voorkomen door de schijf als NTFS te formatteren met Schijfbeheer van Windows of gelijksoortige software van derden. Ga voor meer informatie naar:*

- *Answer ID 291 (Antwoord-id 291) op http://support.wdc.com*
- *Artikel-id's 314463 en 184006 op support.microsoft.com*
- *De juiste documentatie voor software van derden of technische ondersteuning*

#### Veelgestelde vragen

- *Q: Waarom wordt het station niet herkend in Deze computer of op het bureaublad van de computer?*
- *A:* Als het systeem beschikt over een USB 3.0- of USB 2.0 PCI-adapterkaart, moet u nagaan of de stuurprogramma's zijn geïnstalleerd voordat u het WD USB 3.0 product voor externe opslag aansluit. De schijf wordt niet goed herkend tenzij de stuurprogramma's voor de USB 3.0 of USB 2.0-hoofdhub en -hostcontroller zijn geïnstalleerd. Neem voor installatieprocedures contact op met de fabrikant van de adapterkaart.
- *Q: Waarom start mijn computer niet op wanneer ik mijn USB-schijf voor het opstarten aansluit op de computer?*
- *A:* Afhankelijk van uw systeemconfiguratie probeert uw computer mogelijk op te starten vanaf uw externe USB-schijf van WD. Raadpleeg de documentatie van de BIOS-instellingen van het moederbord van uw systeem om deze functie uit te schakelen of ga naar *http://support.wdc.com* en zie Answer ID 1201 in de kennisbank voor meer informatie over het opstarten vanaf externe schijven. U kunt ook de systeemdocumentatie raadplegen of contact opnemen met de fabrikant van uw systeem.
- *Q: Waarom gaat de gegevensoverdracht langzaam?*
- *A:* Uw systeem werkt mogelijk op USB 1.1-snelheden als gevolg van een onjuiste installatie van het stuurprogramma van de USB 3.0- of USB 2.0-adapterkaart of omdat uw systeem geen USB 3.0 of USB 2.0 ondersteunt.
- *Q: Hoe kan ik bepalen of mijn systeem USB 3.0 of USB 2.0 ondersteunt?*
- *A:* Raadpleeg de documentatie van uw USB-kaart of neem contact op met de fabrikant van de USB-kaart.

*Opmerking:* als de USB 3.0- of USB 2.0-controller in de systeemkaart is ingebouwd, moet u ervoor zorgen dat u de juiste chipsetondersteuning installeert voor het moederbord. Raadpleeg de handleiding van uw moederbord of systeem voor meer informatie.

- *Q: Wat gebeurt er wanneer een USB 3.0- of USB 2.0-apparaat wordt aangesloten op een USB 1.1-poort of -hub?*
- *A:* USB 3.0 en USB 2.0 zijn achterwaarts compatibel met USB 1.1. Wanneer een USB 3.0- of USB 2.0-apparaat wordt aangesloten op een USB 1.1-poort of -hub, functioneert het op de volle USB 1.1-snelheid van 12 Mb/s.

Als uw systeem een PCI Express-sleuf heeft, kunt u alsnog USB-overdrachtssnelheden krijgen door een PCI Express-adapterkaart te installeren. Neem contact op met de fabrikant van de kaart voor installatieprocedures en meer informatie.

# Conformiteit en garantie-informatie

Deze bijlage bevat de volgende onderwerpen:

Wettelijke conformiteit Conformiteit met milieuwetten (China) Garantie-informatie (Alle regio's met uitzondering van Australië/Nieuw-Zeeland) Garantie-informatie (Australië/Nieuw-Zeeland) GNU General Public License ("GPL")

## Wettelijke conformiteit

#### FCC Klasse B-informatie

Dit apparaat is getest en in overeenstemming bevonden met de eisen voor een digitaal apparaat van Klasse B, conform Deel 15 van de FCC-bepalingen. Deze normen bieden redelijke garantie tegen schadelijke storingen bij installatie in een woonomgeving. Dit toestel genereert, gebruikt, en kan radiofrequentie-energie uitstralen en kan, indien niet conform de instructies geïnstalleerd en gebruikt, ernstige storing van radioof televisieontvangst veroorzaken. Er is echter geen garantie dat er geen storing zal optreden in een bepaalde installatie. Indien zonder de uitdrukkelijke goedkeuring van WD veranderingen of wijzigingen worden uitgevoerd, kan het recht op het gebruik van het apparaat komen te vervallen.

#### ICES/NMB-003-conformiteit

Cet appareil de la classe B est conforme à la norme NMB-003 du Canada.

Dit apparaat voldoet aan de Canadese norm ICES-003, Klasse B.

#### Veiligheidsnaleving

Goedgekeurd voor de V.S. en Canada. CAN/CSA-C22.2 No. 60950-1, UL 60950-1: Safety of Information Technology Equipment.

Approuvé pour les Etats-Unis et le Canada. CAN/CSA-C22.2 No. 60950-1 : Sûreté d'équipement de technologie de l'information.

Dit product moet worden gevoed door een dubbel geïsoleerde, geregistreerde stroombron met beperkt vermogen, of een direct aansluitbare voedingseenheid gemarkeerd met "Class 2".

#### CE-compliantie voor Europa

Het CE-symbool geeft aan dat dit systeem voldoet aan de toepasselijke richtlijnen van de Raad van de Europese Unie, waaronder de EMC-richtlijn (2004/108/EU) en de laagspanningsrichtlijn (2006/95/EU). Er is een conformiteitsverklaring opgesteld in overeenstemming met de toepasselijke richtlijnen die in bezit is bij Western Digital Europa.

#### GS-merk (uitsluitend Duitsland)

Machinegeluid - regelgeving 3. GPSGV: Tenzij anders vermeld is het hoogste geluidsniveau van dit product 70db(A) of minder, per EN ISO 7779. Maschinenlärminformations-Verordnung 3. GPSGV: Der höchste Schalldruckpegel beträgt 70 db(A) oder weniger gemäß EN ISO 7779, falls nicht anders gekennzeichnet oder spezifiziert.

#### KC-aankondiging (alleen voor de Republiek Korea)

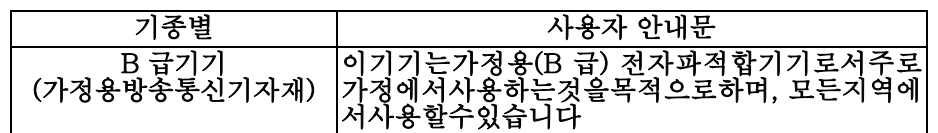

#### Conformiteit met milieuwetten (China)

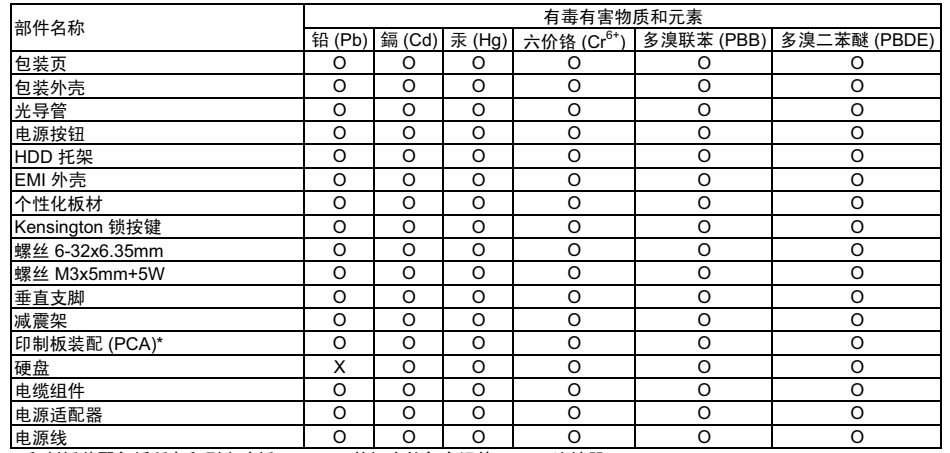

\* 印制板装配包括所有印刷电路板 (PCB) 及其相应的各个组件、IC 及连接器。

O : 表示此部件所用的所有均质材料中包含的此有毒或有害物低于 MCV 标准中的限制要求。

X:表示此部件所用的均质材料中至少有一种材料包含的此有毒或有害物高于 MCV 标准中的限制要求。 在出现一个 "X" 的所有情况下, WD 采用容许的排除。

#### Garantie-informatie (Alle regio's met uitzondering van Australië/Nieuw-Zeeland)

#### Ondersteuning verkrijgen

WD waardeert u als klant en stelt alles in het werk om u de beste service te leveren. Mocht dit product onderhoud vereisen, neem dan contact op met de leverancier van wie u het product gekocht hebt of bezoek onze website voor productondersteuning op *http://support.wdc.com/warranty/policy.asp* voor informatie over het verkrijgen van service of een Return Material Authorization (RMA; toestemming tot retournering van materiaal). Als wordt vastgesteld dat het product mogelijk defect is, ontvangt u een RMA-nummer en instructies voor het retourneren van het product. Retourzendingen waarvoor geen voorafgaande toestemming is verkregen (m.a.w. zonder RMA-nummer) worden op kosten van de koper geretourneerd. Retourzendingen met voorafgaande toestemming moeten op kosten van de koper en verzekerd verzonden worden in een goedgekeurde verzenddoos naar het adres dat in de verzenddocumentatie vermeld staat. U dient de originele doos en verpakkingsmaterialen te bewaren voor opslag of verzending van uw WD product. Als u exact wilt weten hoe lang de garantie geldig is, controleert u de vervaldatum van de garantie (serienummer vereist) op *http://support.wdc.com/warranty/policy.asp*. WD aanvaardt geen aansprakelijkheid voor verlies van gegevens (ongeacht de oorzaak), herstel van verloren gegane gegevens of gegevens die zijn opgeslagen op producten die aan haar in bewaring zijn gegeven.

#### Beperkte garantie

WD garandeert dat het product bij normaal gebruik, volgens onderstaande garantieperiode, vrij is van gebreken in materiaal en vakmanschap en derhalve voldoet aan de specificaties van WD. De duur van uw beperkte garantie hangt af van het land waarin uw product is aangeschaft. De termijn van uw beperkte garantie is drie jaar in de regio's Noord-, Zuid-, en Centraal-Amerika, drie jaar in de regio's Europa, het Midden-Oosten en Afrika, en drie jaar in de Aziatisch-Pacifische regio, tenzij anders door de wet wordt voorgeschreven. Deze beperkte garantieperiode start op de aankoopdatum zoals vermeld op de kassabon. WD is niet aansprakelijk voor producten die worden geretourneerd wanneer WD bepaalt dat het product van WD is gestolen of dat het genoemde defect a) niet aanwezig is, b) niet op redelijke wijze kan worden verholpen door schade die zich heeft voorgedaan voordat WD het product ontving of c) te wijten is aan misbruik, onjuiste installatie, wijziging (inclusief verwijdering of vernietiging van labels en het openen of verwijderen van externe behuizingen, tenzij het product op de lijst voor producten met beperkte onderhoudsmogelijkheden voor gebruikers staat en de specifieke wijziging binnen de van toepassing zijnde instructies valt, zoals beschreven op *http://support.wdc.com/warranty/policy.asp*), ongeluk of verkeerde hantering terwijl het product in het bezit is van iemand anders dan WD. Onderhevig aan de bovenstaande beperkingen betreft de enige en uitsluitende garantie waartoe u gerechtigd bent het herstel of de vervanging van het product tijdens de hierboven vermelde garantieperiode, en dit naar goeddunken van WD.

De voorgaande beperkte garantie is de enige garantie die door WD geboden wordt en geldt uitsluitend voor producten die als nieuw verkocht worden. De in deze garantievoorwaarden geboden verhaalsmogelijkheden vervangen a) alle andere verhaalsmogelijkheden en garantievormen, hetzij uitdrukkelijk, impliciet of statutair, inclusief maar niet beperkt tot impliciete garanties van verkoopbaarheid of geschiktheid voor een bepaald doel en b) alle verplichtingen en vormen van aansprakelijkheid van WD voor schade, inclusief maar niet beperkt tot, toevallige, gevolg- of speciale schade, financiële verliezen, winstderving of gemaakte kosten, of verloren gegevens als gevolg van of in verband met de aankoop, het gebruik of de prestatie van het product, zelfs indien WD is gewezen op de mogelijkheid van zulke schade. In de Verenigde Staten staan sommige staten uitsluiting of beperking van incidentele of gevolgschade niet toe, zodat het mogelijk is dat de bovenstaande beperkingen in uw geval niet gelden. Deze garantie biedt u specifieke rechten, en het is mogelijk dat u nog andere rechten hebt, omdat deze van staat tot staat verschillen.

## Garantie-informatie (Australië/Nieuw-Zeeland)

Niets in deze garantie wijzigt iets aan uw wettelijke rechten volgens de Australische Competition and Consumer Act (wet op concurrentie en consumenten) of de Nieuw-Zeelandse Consumer Guarantees Act (wet op consumentengarantie). Deze garantie geeft de voorkeursbenadering van WD aan bij het oplossen van garantieaanspraken, omdat deze snel en eenvoudig is voor alle betrokkenen.

Met betrekking tot het product worden geen andere garanties gegevens, noch uitdrukkelijk noch impliciet bij wet, inclusief, maar niet beperkt tot, garanties die zijn opgenomen in de Sale of Goods Act (wet op de verkoop van goederen). Als u uw product hebt gekocht in Nieuw-Zeeland ten behoeve van bedrijfactiviteiten, erkent u en gaat u ermee akkoord dat de Nieuw-Zeelandse Consumer Guarantees Act niet van toepassing is. In Australië kennen onze goederen garanties die niet kunnen worden uitgesloten volgens de Australische Consumer Law (consumentenwet). U hebt recht op een vervangend exemplaar of terugbetaling bij ernstige defecten en op compensatie voor elk ander redelijkerwijs voorzienbaar verlies of schade. U hebt ook recht op reparatie of vervanging van de goederen indien goederen niet van acceptabele kwaliteit blijken en het probleem geen belangrijk defect is. Wat een belangrijk defect is, staat uitgelegd in de Australische Consumer Law.

#### Service verkrijgen

WD waardeert u als klant en stelt alles in het werk om u de beste service te leveren. Mocht u tegen een probleem aanlopen, geeft u ons dan eerst de kans om dit te verhelpen voordat u dit product retourneert. De meeste technische vragen kunnen worden beantwoord via onze knowledge base of de ondersteuning via onze e-mailservice op *http://support.wdc.com*. Als het antwoord niet aanwezig is, of als het uw voorkeur geniet, neemt u dan contact op met WD via het toepasselijke telefoonnummer vooraan in dit document.

Als u een aanspraak wilt doen gelden, neem dan eerst contact op met de verkoper van wie u het product oorspronkelijk hebt gekocht. Als u geen contact kunt opnemen met de verdeler bij wie u het Product oorspronkelijk hebt gekocht, bezoekt u onze website voor productondersteuning op *http://support.wdc.com* voor informatie over het verkrijgen van service of een Return Material Authorization (RMA; toestemming tot retournering van materiaal). Als wordt vastgesteld dat het product mogelijk defect is, ontvangt u een RMA-nummer en instructies voor het retourneren van het product. Retourzendingen waarvoor geen voorafgaande toestemming is verkregen (m.a.w. zonder RMA-nummer) worden op kosten van de koper geretourneerd. Retourzendingen met voorafgaande toestemming moeten op kosten van de koper en verzekerd verzonden worden in een goedgekeurde verzenddoos naar het adres dat bij uw RMA-nummer vermeld staat. Als na ontvangst van een geldige aanspraak onder deze garantie WD of de verkoper van wie u het product oorspronkelijk hebt gekocht, vaststelt dat uw aanspraak geldig is, dan zal WD of de verkoper naar diens voorkeur het product ofwel repareren ofwel vervangen door een equivalent of beter product ofwel de kosten van het product aan u terugbetalen. U bent verantwoordelijk voor alle uitgaven die nodig zijn voor een aanspraak op deze garantie. De voordelen die deze garantie u biedt, gelden bovenop andere rechten en vergoedingen die beschikbaar zijn voor u volgens de Australische Competition and Consumer Act of de Nieuw-Zeelandse Consumer Guarantees Act.

U dient de originele doos en verpakkingsmaterialen te bewaren voor opslag of verzending van uw WD product. Als u exact wilt weten hoe lang de garantie geldig is, controleert u de vervaldatum van de garantie (serienummer vereist) op *http://support.wdc.com*.

Western Digital Technologies, Inc. 3355 Michelson Drive, Suite 100 Irvine, California 92612 E-mail: support@wdc.com

#### Garantie

WD garandeert dat het product bij normaal gebruik, volgens onderstaande garantieperiode, vrij is van gebreken in materiaal en vakmanschap en derhalve voldoet aan de specificaties van WD. De garantieperiode bedraagt 3 jaar in Australië en Nieuw-Zeeland, tenzij anders door de wet is bepaald. De duur van uw garantieperiode begint op de dag van aankoop zoals aangegeven op uw aankoopbon van een geautoriseerde distributeur of geautoriseerde wederverkoper. Bewijs van aankoop is vereist om in aanmerking te komen voor deze garantie en om de startdatum van deze garantie te bepalen. Garantie wordt niet gegeven, tenzij het product wordt geretourneerd aan een geautoriseerde distributeur, geautoriseerde wederverkoper of regionaal WD-retourcentrum waar het product aanvankelijk is verzonden door WD. WD kan naar eigen goeddunken uitgebreide garanties ter verkoop aanbieden. WD is niet aansprakelijk voor producten die worden geretourneerd wanneer WD bepaalt dat het product van WD (1) niet gekocht is bij een erkende distributeur of erkende wederverkoper, (2) niet is gebruikt in overeenstemming met de specificaties en instructies van WD, (3) niet is gebruikt voor de bedoelde functie of (4) is gestolen van WD of dat het genoemde defect a) niet aanwezig is, b) niet op redelijke wijze kan worden verholpen door schade die zich heeft voorgedaan voordat WD het product ontving of c) te wijten is aan misbruik, onjuiste installatie, wijziging (inclusief verwijdering of vernietiging van labels en het openen of verwijderen van externe behuizingen, inclusief het bevestigingsframe, tenzij het product op de lijst voor producten met beperkte onderhoudsmogelijkheden voor gebruikers staat en de specifieke wijziging binnen de van toepassing zijnde instructies valt, zoals beschreven op *http://support.wdc.com*), ongeluk of verkeerde hantering terwijl het product in het bezit is van iemand anders dan WD.

PRODUCTEN ZIJN COMPLEXE EN BREEKBARE ARTIKELEN DIE AF EN TOE DEFECT KUNNEN RAKEN ALS GEVOLG VAN (A) EXTERNE OORZAKEN WAARONDER, ZONDER BEPERKING, VERKEERD GEBRUIK, BLOOTSTELLING AAN WARMTE, KOUDE EN VOCHT EN STROOMDEFECTEN OF (B) INTERNE FOUTEN. ZULKE PROBLEMEN KUNNEN LEIDEN TOT VERLIES, BESCHADIGING, VERNIETIGING OF WIJZIGING VAN GEGEVENS. MERK OP DAT U ZELF VERANTWOORDELIJK BENT VOOR VERLIES, BESCHADIGING, VERNIETIGING OF WIJZIGING VAN GEGEVENS DOOR WELKE OORZAAK DAN OOK EN VOOR HET MAKEN VAN RESERVEKOPIEËN EN BEVEILIGING VAN GEGEVENS TEGEN VERLIES, BESCHADIGING, VERNIETIGING OF WIJZIGING. U STEMT ERMEE IN OM REGELMATIG EEN BACK-UP TE MAKEN VAN ALLE GEGEVENS OP HET PRODUCT EN OM EEN BACK-UP TE MAKEN ALVORENS ALGEMENE SERVICES EN TECHNISCHE ONDERSTEUNING TE VRAGEN VAN WD.

In Australië geldt dat, als het product niet van een type is dat normaal gesproken wordt aangeschaft voor persoonlijk of huishoudelijk gebruik of consumptie en op voorwaarde dat dit eerlijk en redelijk is, WD zijn aansprakelijkheid beperkt tot vervanging van het product of het leveren van een equivalent of beter product.

Deze garantie geldt voor herstelde of vervangen producten voor het resterende deel van de oorspronkelijke garantieperiode, dan wel negentig (90) dagen vanaf de datum van verzending van een hersteld of vervangend product, afhankelijk van welke periode het langste is. Deze garantie is de enige garantie die door WD geboden wordt en geldt uitsluitend voor producten die als nieuw verkocht worden.

## GNU General Public License ("GPL")

De in dit product aanwezige firmware kan software van derden bevatten waarvoor een licentie geldt onder de GPL of Lesser General Public License ("LGPL"), (gezamenlijk, "GPL Software"), en niet de licentieovereenkomst voor eindgebruikers van Western Digital. In overeenstemming met de GPL, mits van toepassing: 1) de broncode voor de GPLsoftware kan kosteloos worden gedownload vanaf *http://support.wdc.com/download/gpl* of is verkrijgbaar op cd voor een nominale prijs vanaf *http://support.wdc.com/download/gpl* of door te bellen met de klantenservice binnen drie jaar na datum van aankoop; 2) u mag de GPL-software hergebruiken, opnieuw distribueren en modificeren; 3) met betrekking tot uitsluitend de GPL-software, wordt geen garantie gegeven, in de mate die door de wet is toegestaan;en 4) een kopie van de GPL is hierbij inbegrepen, kan worden verkregen vanaf *http://www.gnu.org* en kan ook worden gevonden op *http://support.wdc.com/download/gpl*. Modificaties of sleutelen aan de software, inclusief, maar niet beperkt tot alle Open Source-software, geschiedt uitsluitend op eigen risico. Western Digital is niet verantwoordelijk voor dergelijke modificaties of veranderingen. Western Digital biedt geen ondersteuning aan producten waarvan geprobeerd is de software te wijzigen die geleverd is door Western Digital.

# Index

## A

Aansluiten van de schijf 5 Accessoires, optioneel 2

#### B

Beperkte garantie-informatie 33 Beschrijving van het uiterlijk 3 Besturingssysteemcompatibiliteit 2

#### C

Compatibiliteit met besturingssystemen 2 Conformiteit met milieuwetten, China 32 Conformiteit, wettelijke 31

## D

De softwareschijfkopie herstellen 27, 28 Diagnostiek, uitvoeren dialoogvenster 21 Doos, inhoud 2

## F

FCC-informatie, klasse B 31 Formattering van station wijzigen 29

#### G

Garantie-informatie 32, 33, 35 GNU General Public License 36

#### H

Hardware 2 Het station loskoppelen 27 Het station opnieuw formatteren 28, 29

#### I

In overeenstemming met China RoHS 32 In overeenstemming met RoHS 32 Inhoud van het pakket 2 Instellen Dialoogvenster sluimerfunctie 22

#### K

KC-aankondiging (Republiek Korea) 32 Kensington-beveiligingssleuf 4

#### N

NTFS-formattering 3

#### O

Online ondersteuning, toegang ii Ontgrendelen, station 14 met WD Security 15 van de virtuele cd 16 zonder WD Security 16

#### P

Productkenmerken 1 Productregistratie 4

#### Q

Quick Drive Test (Snelle test van schijf) 20

#### R

Registratie, online 4 Registratie, stationsinstelling 20 Registreren, dialoogvenster 26

#### S

Schijfkopie, downloaden en herstellen 27, 28 Service verkrijgen 32, 34 Sluimerfunctie van het station instellen 21 Sluimerfunctie, stationsinstelling 20 SMART-statuscontrole 20 **Station** aansluiten 5 diagnostiek en statuscontroles 20 sluimerfunctie 21 voorzorgsmaatregelen 4 wissen 22 Station wissen, dialoogvenster 23 **Stationsinstellingen** beveiliging 13 registratie 20, 26 sluimerfunctie 20, 21 station wissen 20, 22 **Instellingen** *Zie* schijfinstellingen Systeemcompatibiliteit 2

## T

Technische ondersteuning van WD, contact opnemen ii Technische ondersteuning, contact opnemen ii

#### U

USB-stationsaansluiting 3 Uw station beveiligen met een wachtwoord 13 WAARSCHUWING voor het vergeten van het wachtwoord 13 Uw station registreren 26

#### V

Veiligheidsnaleving 31 Vereisten aan besturingssystemen 2 Vereisten voor besturingssystemen 2

Volledige mediascan 20 Voor- en achterzijde 3 Voorzorgsmaatregelen 4 Voorzorgsmaatregelen voor het bedienen van de schijf 4

#### W

WAARSCHUWING bij het wissen van het station 22 over het voorkomen van gegevensverlies bij loskoppelen 27 over uw ontgrendelde station 14, 18 voor het vergeten van het wachtwoord 13 Wachtwoord instellen 13 WD-service 32, 34 Wettelijke conformiteit 31 Wissen van het station 22 WAARSCHUWING bij het wissen van het station 22

Western Digital, WD, het WD-logo en @@@My Book@@@ zijn gedeponeerde handelsmerken en My Book Studio en Data Lifeguard zijn handelsmerken van Western Digital Technologies, Inc. Apple, Mac, OS X en Time Machine zijn handelsmerken van Apple, Inc. in de VS en/of andere landen. Eventuele andere merken in dit document behoren toe aan andere bedrijven.

© 2012 Western Digital Technologies, Inc. Alle rechten voorbehouden.

Western Digital 3355 Michelson Drive, Suite 100 Irvine, California 92612 U.S.A. 4779-705087-G00 Okt 2012

De informatie die door WD wordt verstrekt, wordt verondersteld accuraat en betrouwbaar te zijn; WD aanvaardt echter geen verantwoordelijkheid voor het gebruik ervan of voor inbreuk op patenten of andere rechten van derde partijen die uit het gebruik kan voortvloeien. Er wordt geen impliciete of andere garantie verstrekt onder welke patenten of patentrechten van WD dan ook. WD behoudt zich het recht voor de specificaties op elk moment zonder kennisgeving te wijzigen.